# <span id="page-0-0"></span>*User's Guide ADS9813* 和 *ADS9817* 评估模块

# **JU TEXAS INSTRUMENTS**

#### 摘要

本用户指南介绍了 ADS9813 和 ADS9817 评估模块 (EVM) 的特性、操作和使用情况。它们分别是 ADS9813 和 ADS9817 的评估平台。两款器件均为 8 通道、18 位、2MSPS/通道、逐次逼近寄存器 (SAR) 模数转换器 (ADC)。借助硬件、软件以及通过通用串行总线 (USB) 接口连接计算机,这些 EVM 可以简化对 ADS9813 和 ADS9817 器件的评估。本用户指南包括完整的电路说明、原理图和物料清单(BOM)。本文档中的*演示套件、评估* 板、评估模块 和 *EVM* 等术语均指的是 ADS9813EVM 和 ADS9817EVM。

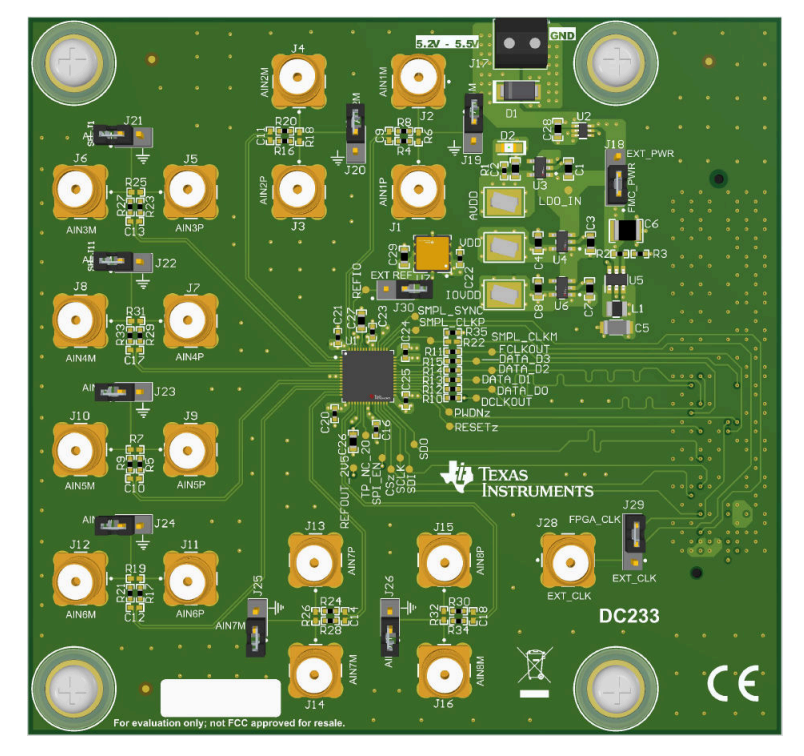

**ADS9813EVM/ADS9817EVM** 评估模块

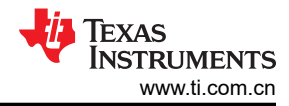

## 内容

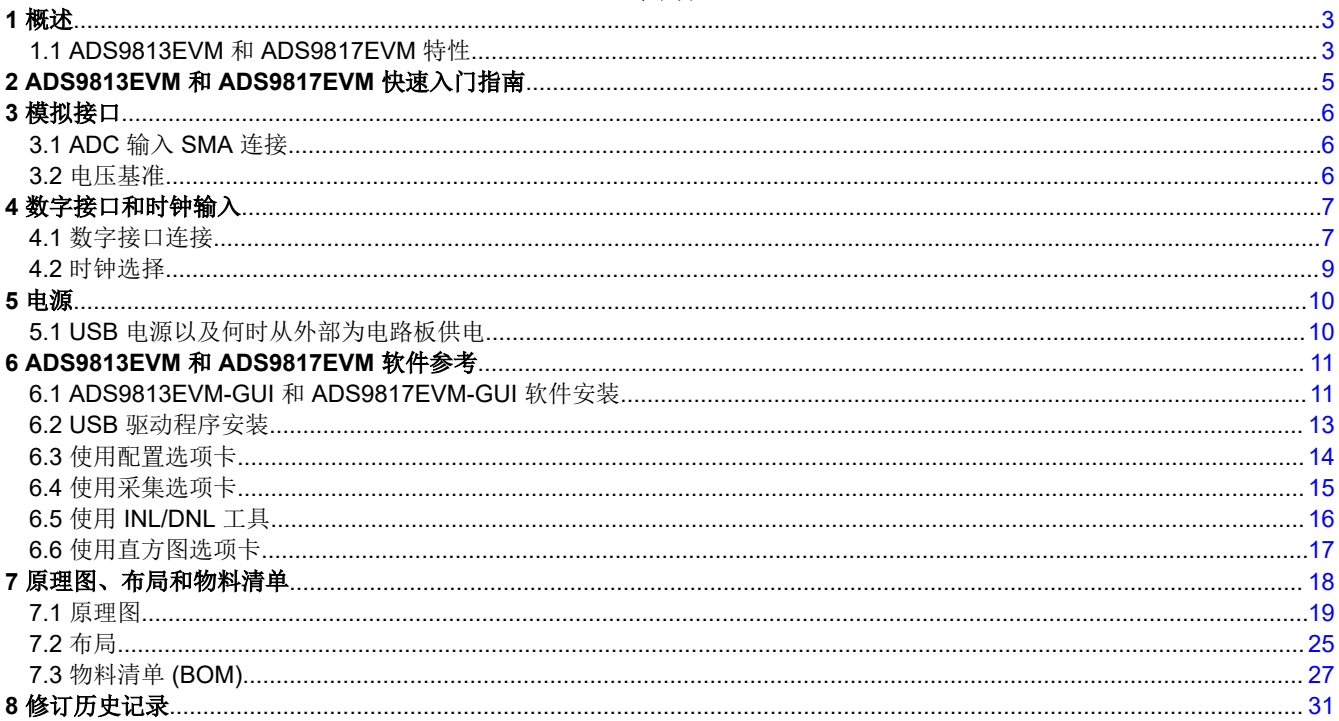

## 插图清单

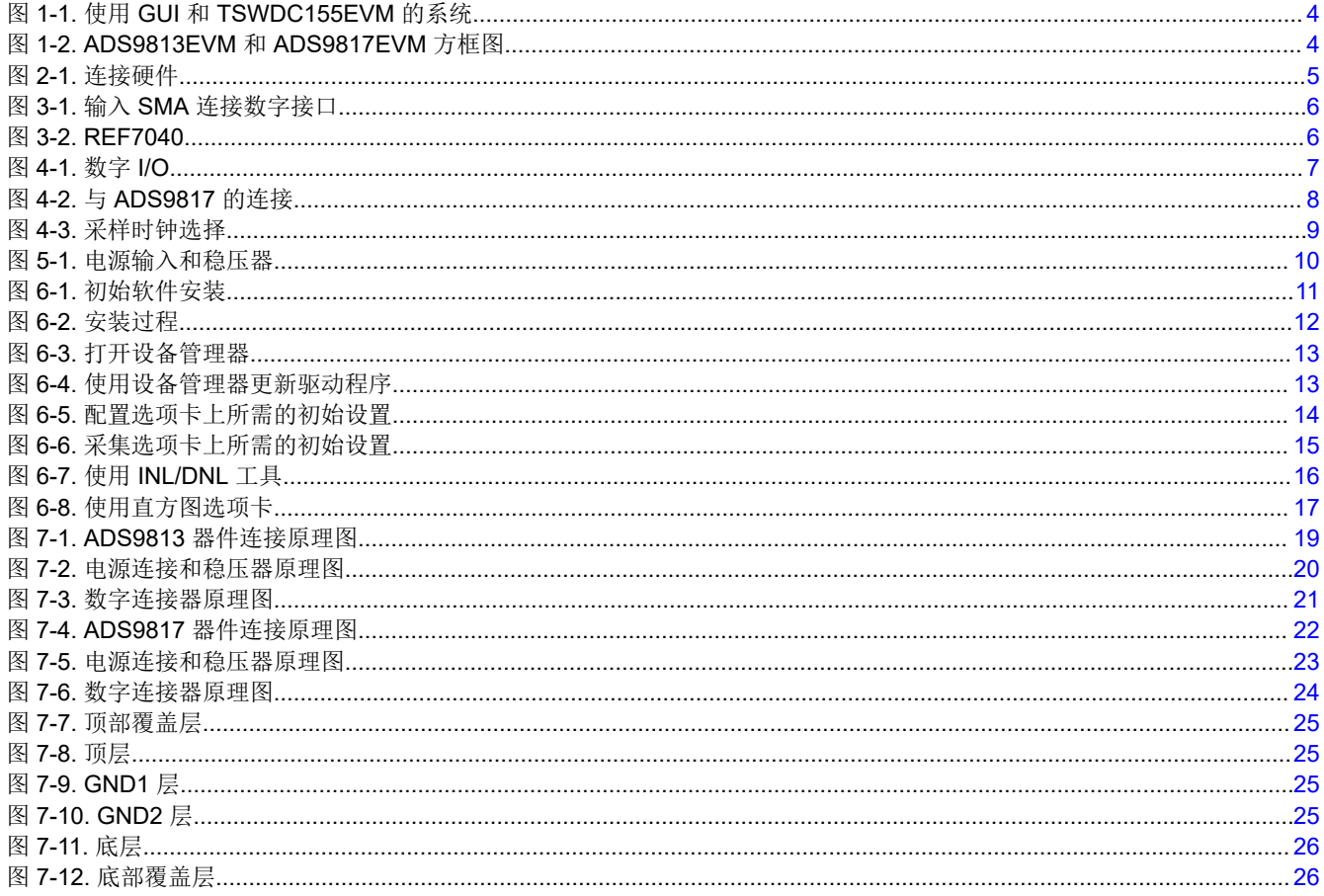

## 表格清单

<span id="page-2-0"></span>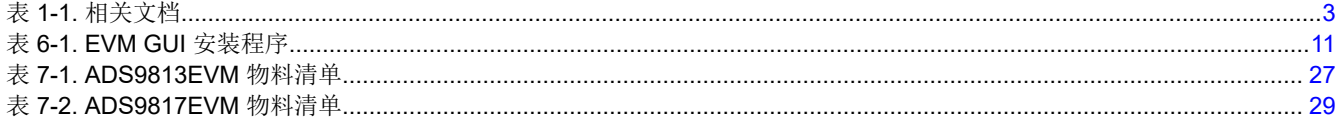

#### 商标

Microsoft® and Windows® are registered trademarks of Microsoft Corporation. 所有商标均为其各自所有者的财产。

## **1** 概述

ADS9813EVM 和 ADS9817EVM 是用于评估 ADS9813 和 ADS9817 SAR ADC 性能的平台,两者都包括 PGA 前 端,都可以在单端和差分配置下支持 ±12V、±10V、±7V、±5V、±3.5V 和±2.5V 输入电压。两款 ADC 内核均在 2Msps/通道时支持 18 位分辨率。ADS9813 ADC 采用同步采样输入结构,而 ADS9817 ADC 采用多路复用输入 结构。

ADS9813EVM 和 ADS9817EVM 都在 PCB 底部包含标准 FMC 连接器。FMC 连接器可用于与标准 FPGA 套件配 合使用,包括 [TSWDC155EVM](https://www.ti.com/tool/TSWDC155EVM)(单独出售)。TSWDC155EVM 是一个数字控制器板,随附的 EVM 软件 GUI 需 要它来与器件通信、绘制测量结果图和计算常见品质因数(例如 SNR 和 THD)。

以下相关文档可从德州仪器 (TI) 网站 ([www.ti.com.cn\)](https://www.ti.com) 上下载。

表 **1-1.** 相关文档

| ~~ · ·· ··· / ··· / ··· |                |
|-------------------------|----------------|
| 器件                      | 文献编号           |
| TSWDC155EVM             | <b>SLAU870</b> |
| <b>TPS61070</b>         | <b>SLVS510</b> |
| <b>TPS7A20</b>          | <b>SBVS338</b> |
| LM66100                 | SLVSEZ8        |
| <b>REF7040</b>          | <b>SNAS781</b> |

## **1.1 ADS9813EVM** 和 **ADS9817EVM** 特性

ADS9813EVM 和 ADS9817EVM 均包含以下特性:

- ADS9813EVM 具有对 ADS9813 ADC 进行诊断测试和准确性能评估所需的硬件。
- ADS9817EVM 具有对 ADS9817 ADC 进行诊断测试和准确性能评估所需的硬件。
- TSWDC155EVM 控制器(单独出售)提供运行 ADS9813EVM 和 ADS9817EVM 所需的所有必要数字 I/O 信 号和电源轨。
- 适用于 Microsoft® Windows® 10 64 位操作系统的易用评估 GUI 需要 TSWDC155EVM (单独出售) 才能运 行。
- 随附的软件套件包括用于数据采集、直方图分析、频谱分析和线性分析的图形工具。

图 [1-2](#page-3-0) 展示了 EVM 的连接和基本子系统。

<span id="page-3-0"></span>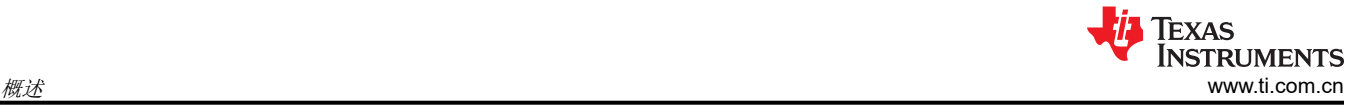

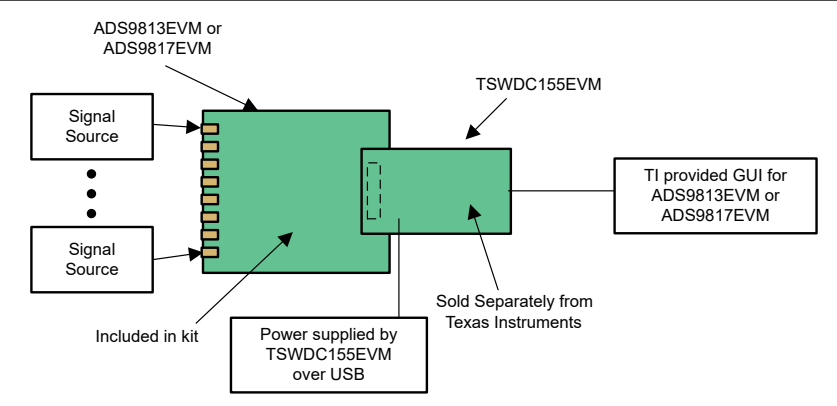

## 图 **1-1.** 使用 **GUI** 和 **TSWDC155EVM** 的系统

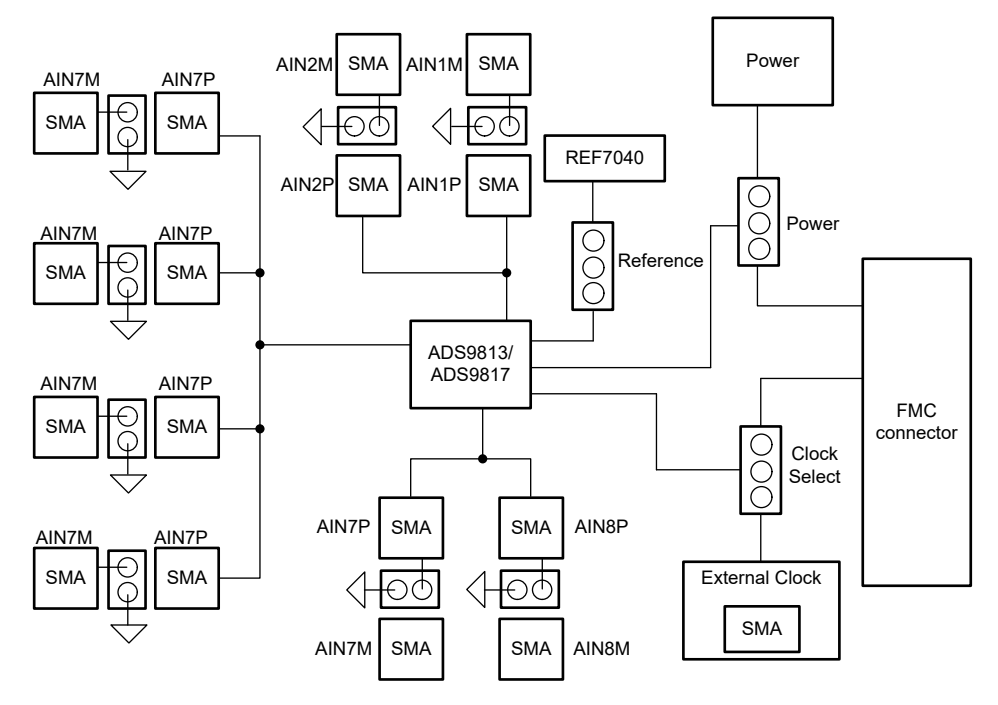

图 **1-2. ADS9813EVM** 和 **ADS9817EVM** 方框图

<span id="page-4-0"></span>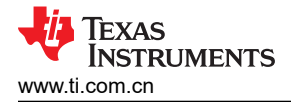

## **2 ADS9813EVM** 和 **ADS9817EVM** 快速入门指南

以下说明是将 ADS9817EVM 连接到计算机和评估 ADS9817 性能的分步指南。可以使用相同的步骤设置 ADS9813EVM。

- 1. 查看下面图 2-1 中的默认跳线设置以及 节 [5.1](#page-9-0) 中的电源指南。
- 2. 将 TSWDC155EVM 的 J1 物理连接至 ADS9817EVM 的 J27。该组件为默认配置中的数字通信和电源信号连 接。
- 3. 将跳线 J18 设置到 FMC\_PWR 位置,以便由 TSWDC155EVM 提供电源。否则,将 J18 设置到 EXT\_PWR,并在螺纹接线端子连接 J17 上连接外部 5.2V 至 5.5V 电源。
- 4. 绕过任何外部 USB 集线器, 并将 TSWDC155EVM 上的 USB 直接连接到计算机。

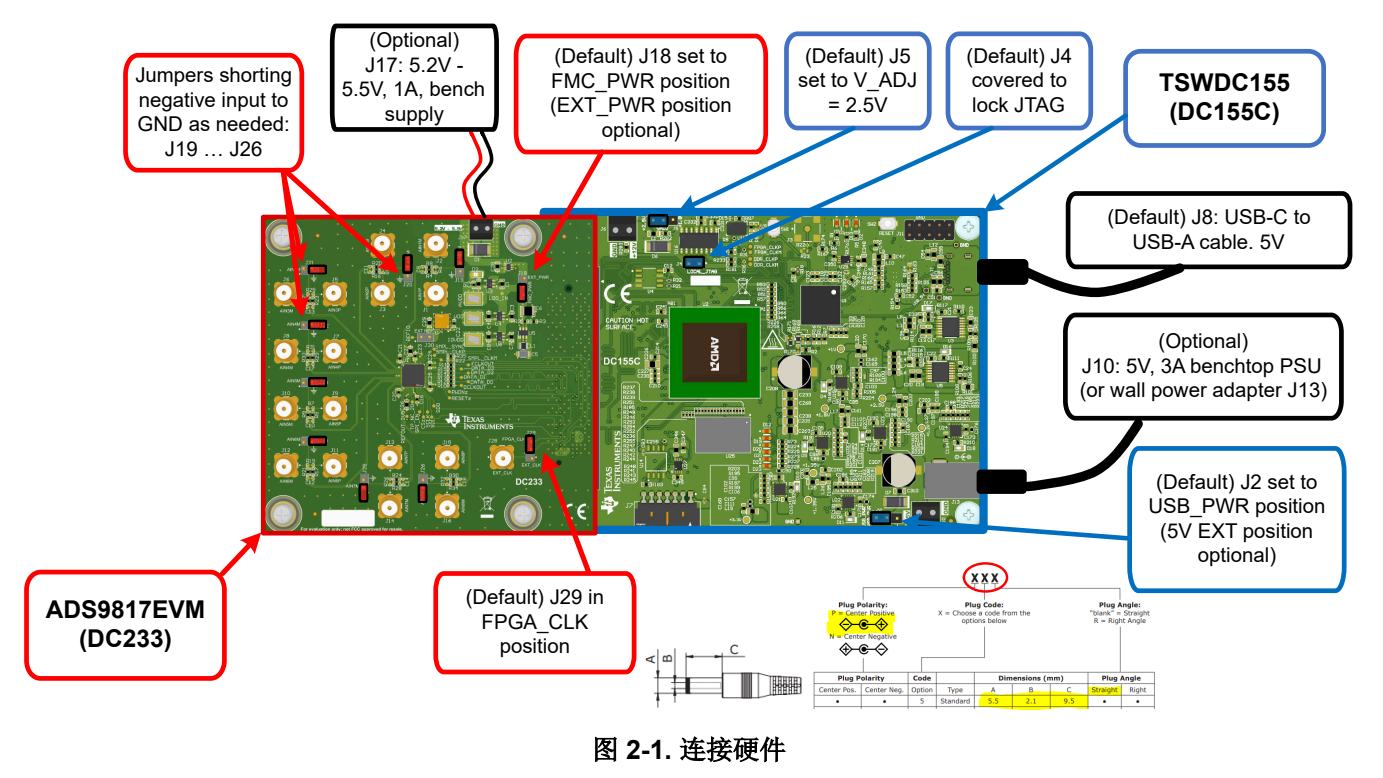

- 1. 按照节 [6.1](#page-10-0) 所述, 安装 GUI。
- 2. 按照节 [6.2](#page-12-0) 所述, 安装所需的 USB 驱动程序。
- 3. 启动 GUI。
- 4. 按照从上到下的顺序依次按 *Config* 选项卡上的 *Initialize USB*、*Power Up*、*Program FPGA* 和 *Initialize ADS98xx* 按钮,以便为 EVM 加电并对其进行配置(有关详细信息,请参阅节 [6.3](#page-13-0))。
- 5. 将来自函数发生器的 10Vpp 单端正弦波信号连接到任何 AINxP SMA 输入连接器。
- 6. 按 *Capture* 选项卡上的 *EN SYNC* 按钮。
- 7. 选择样本数量至少为 32k 点, 并选择"Hanning"窗口类型以获得最佳频域结果。
- 8. 按 Start Capture 按钮以收集并分析相应 CHX 选项卡上显示的数据;请参阅图 [6-6](#page-14-0)。

<span id="page-5-0"></span>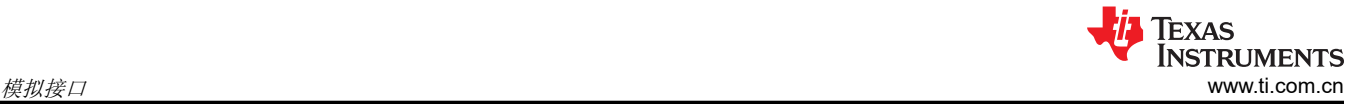

## **3** 模拟接口

本节详细介绍了 ADS9813EVM 和 ADS9817EVM 的模拟输入连接。

#### **3.1 ADC** 输入 **SMA** 连接

每个 ADC 通道均连接到两个 SMA 输入连接器。提供了 0402 区域, 以便在所有 ADC 通道上添加一阶低通滤波器 网络。默认情况下,滤波电容器未安装,滤波电阻器填充为 0 欧姆。选择使用低通滤波器电路填充这些区域时, 请使用 NP0/C0G 型电容器和低容差电阻器来保持交流性能。

此外, ADC 负输入连接器(例如 AIN1M)可以选择使用跳线短接到 GND, 以允许单端输入信号。图 3-1 显示了 数字接口的输入连接。

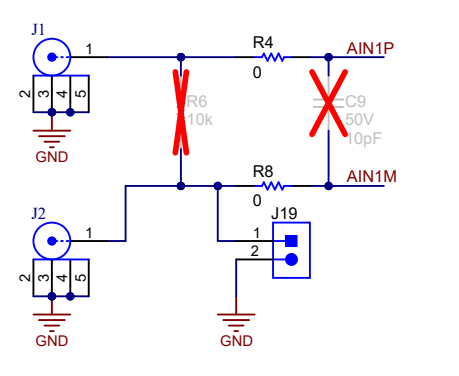

图 **3-1.** 输入 **SMA** 连接数字接口

#### **3.2** 电压基准

ADS9813 和 ADS9817 均使用 4.096V 内部基准电压,当 REFIO 引脚配置为输出(默认)时,可以在该引脚上测 量该电压。对于需要提高漂移性能的应用,请将 REFIO 引脚配置为输入,并在该引脚上施加外部基准电压。

ADS9813EVM 和 ADS9817EVM 均包括用于评估 REF7040 基准 IC 的配置。REF70xx 系列高精度串联电压基准 具有超低的噪声 (0.23ppm<sub>p-p</sub>)、非常低的温度漂移系数 (2ppm/°C) 和高精度 (±0.025%)。此外, 这些精密基准器 件还具有高 PSRR、低压降以及出色的负载和线路调节功能,有助于满足严格的瞬态要求。该 EVM 上的 REF7040 为 4.096V 输出电压选项。要将 REF7040 连接到 ADS9813 或 ADS9817,请通过 GUI 将 REFIO 引脚 配置为输入,然后在跳线 J30 上安装分流器。

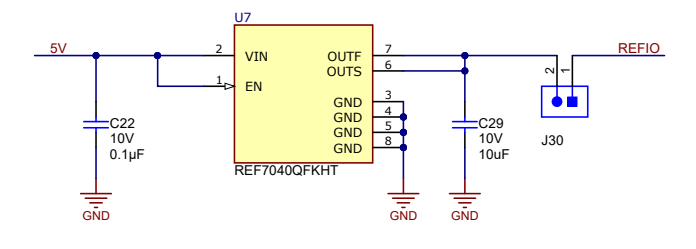

图 **3-2. REF7040**

## <span id="page-6-0"></span>**4** 数字接口和时钟输入

本节详细介绍了 ADS9813EVM 和 ADS9817EVM 的数字接口连接和时钟选项。

#### **4.1** 数字接口连接

ADS9813 和 ADS9817 使用 SPI 来配置内部器件寄存器(SCLK、SDI、SDO、CSn 和 SPI\_EN)。使用单独的 CMOS 接口利用多达四个输出数据通道(D0、D1、D2 和 D3)采集每个 ADC 通道的转换数据。SPI 和 CMOS 接口信号连接到 FMC 连接器。图 4-1 提供了 FMC 连接器信号定义。这些信号也可通过测试点进行示波器测量, 如 PCB 丝印所示。

下面的 FMC 连接器引脚排列也可以连接标准 FPGA 开发套件。请注意, TI 提供的软件 GUI 仅与 TSWDC155EVM 兼容,不支持第三方软件开发。

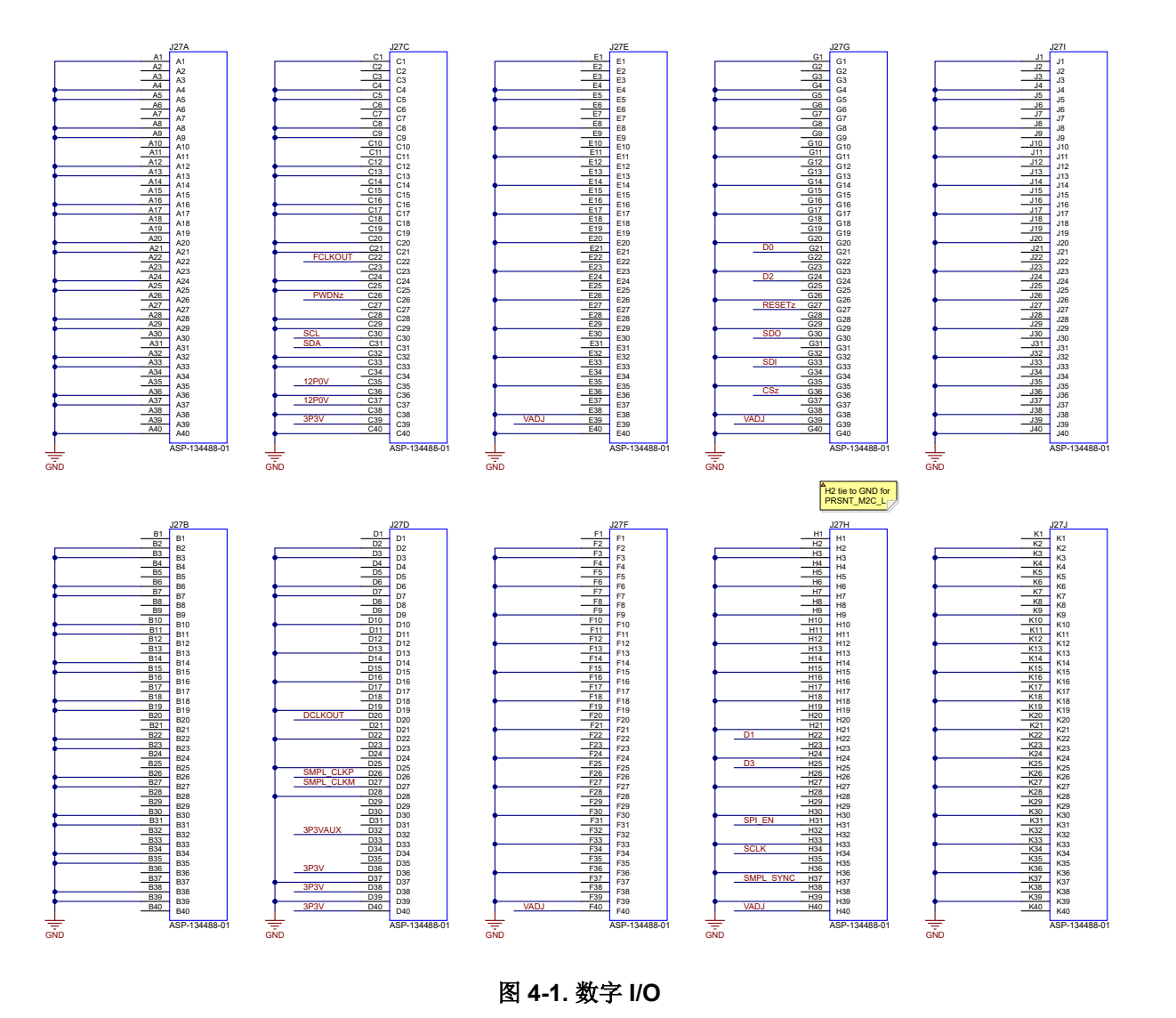

<span id="page-7-0"></span>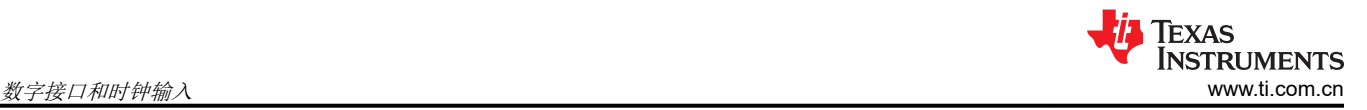

ADS9817 ADC 的数字通信线路 (如图 4-2 所示)为 CMOS 接口, 并与可选的端接电阻器相连接。ADS9813 ADC 的数字通信线路是相同的, 如图 4-2 所示。一个数字串行外设接口 (SPI) 端口用于配置器件中的寄存器。图 4-2 还显示了模拟电源、数字电源和 ADC 基准电压所需的去耦电容器。

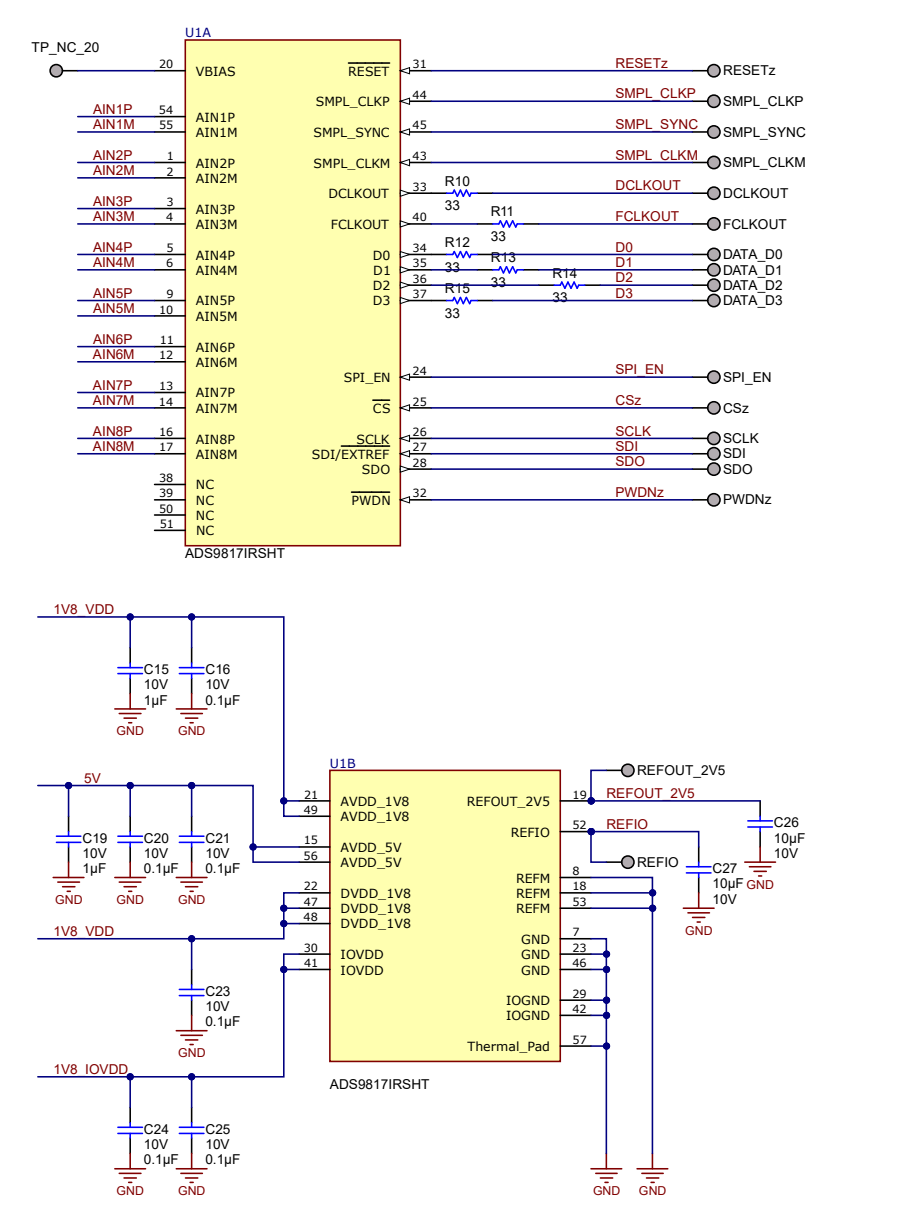

图 **4-2.** 与 **ADS9817** 的连接

<span id="page-8-0"></span>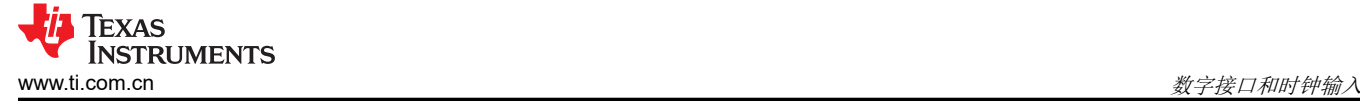

#### **4.2** 时钟选择

ADS9813EVM 和 ADS9817EVM 使用单端采样时钟进行 ADC 转换。正采样时钟输入 (SMPL\_CLKP) 通过跳线 J29 进行选择。在 [2-3] 位置安装一个分流器 (默认), 以通过 FMC 连接器从 TSWDC155EVM 获取时钟信号。 这允许用户从 EVM GUI 中列出的选项中选择时钟频率。

也可以使用外部时钟源来控制 ADC 转换。将低抖动时钟源连接到 SMA 连接器 J28,并在 J29 上的 [1-2] 位置安 装分流器。

负采样时钟输入 (SMPL\_CLKM) 可以由 FMC 连接器 (FMC\_SMPL\_CLKM) 或 GND 分别通过 R22 或 R35 提供。 默认情况下, R35 已填充, R22 已移除。

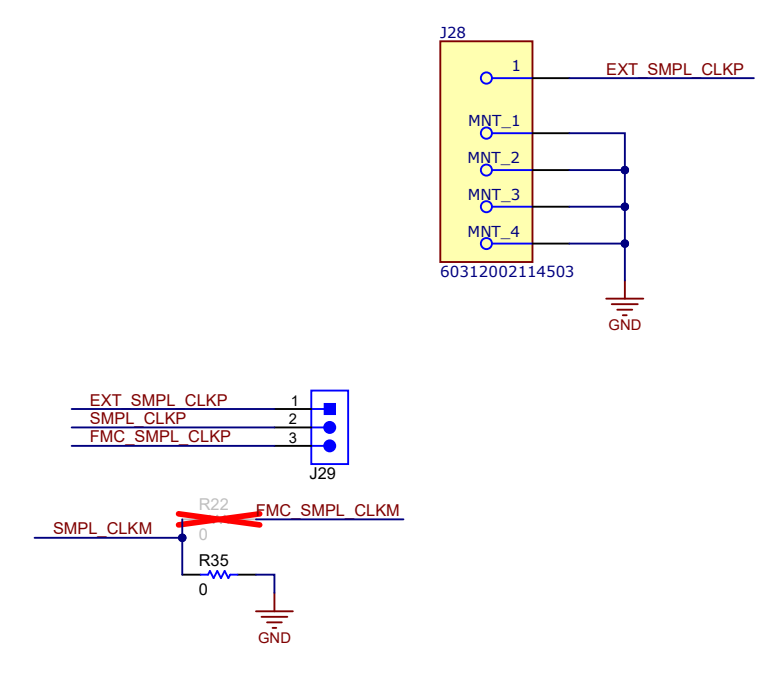

图 **4-3.** 采样时钟选择

## <span id="page-9-0"></span>**5** 电源

默认情况下,TSWDC155EVM 为 ADS9813EVM 和 ADS9817EVM 提供 3.3V 电源("3P3V")。 ADS9813EVM 和 ADS9817EVM 都有一个 TPS61070 升压转换器,可将 3.3V 电源电压升压到 5.4V。默认情况 下,当 J18 处于 [1-2] 位置时,该电压施加于低压降稳压器 (LDO),以产生 AVDD、DVDD 和 IOVDD 电源。U3 (TPS7A2050) 提供 5V AVDD 电源,而 U4 和 U6 (TPS7A2018) 分别提供 1.8V DVDD 和 IOVDD 电源。通过在 J18 上的 [2-3] 位置放置一个分流器,可以将 LDO 输入电压 (LDO IN) 更改为施加到端子块 J17 的外部源 (5.2V 至 5.5 V)。在这种情况下,U2 (LM66100) 会在接线错误时提供反极性保护。图 5-1 显示了 ADS9813EVM 和 ADS9817EVM 的电源树原理图。

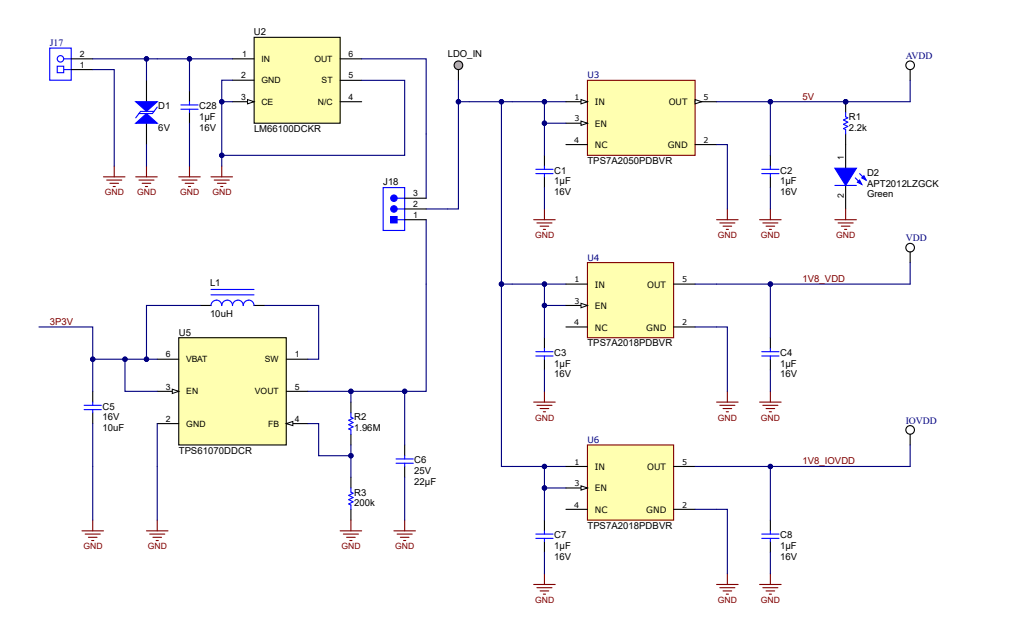

图 **5-1.** 电源输入和稳压器

## **5.1 USB** 电源以及何时从外部为电路板供电

如[节](#page-4-0) 2 所述,USB-C 连接器能够使用默认配置为 TSWDC155EVM 和 ADS9813EVM 或 ADS9817EVM 供电。在 ADC 转换过程中,组合的峰值电流消耗达到 600mA(典型值),并在 GUI 中初始化 ADS9813EVM 或 ADS9817EVM 之后达到 520mA RMS (典型值), 如节 [6.3](#page-13-0) 所述。

TWDC155EVM 是一款高功率 SuperSpeed (USB 3.0) 器件。这意味着 PC 可以通过兼容的 USB 3.0 端口提供高 达 900mA 的电流。不过,很多 PC USB 端口配置允许的值远低于该限值,具体取决于通常由总线上其他设备导 致的单元负载握手过程。根据 PC 端口配置,触发 USB 上的电流限制可能会导致 USB 端口供电中断、功耗过大 或发热。因此,在以下情况下,TI 强烈建议考虑切换到外部供电的 ADS9813EVM 或 ADS9817EVM 和/或 TSWDC155EVM:

- 只有 USB 1.0 或 USB 2.0 端口可供使用。
- 有多个设备同时通过 USB 连接到 PC。
- PC 的 USB 3.0 端口配置未知。

要切换到 ADS9813EVM 或 ADS9817EVM 上的外部电源配置,请将 J18 上的跳线移动到 EXT\_PWR 位置,并使 用 J17 端子块提供所需的 5.2V 至 5.5V 电源。要切换到 TSWDC155EVM 上的外部电源配置,请将 J2 上的跳线 移动到 5V(外部)位置,并使用 J10 端子块或桶形插孔连接器来提供所需的 5V 电源。

USB 集线器可能会导致设备枚举问题,因此不建议在通过 TSWDC155EVM 进行通信时使用 USB 集线器。

## <span id="page-10-0"></span>**6 ADS9813EVM** 和 **ADS9817EVM** 软件参考

#### **6.1 ADS9813EVM-GUI** 和 **ADS9817EVM-GUI** 软件安装

本节详细介绍了 ADS9813EVM 和 ADS9817EVM 软件图形用户界面 (GUI) 的安装和操作。这些软件需要 TSWDC155EVM (单独出售)控制器才能运行。安装软件的第一步 (如图 6-1 中所示)是按照表 6-1 下载最新版 本的 EVM GUI 安装程序。

#### 表 **6-1. EVM GUI** 安装程序

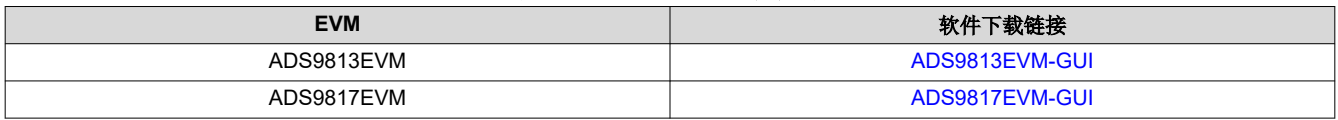

接受所有许可协议,然后选择目标位置、项目目录和开始菜单。通常,可以使用默认值,但用户可以根据自身的 要求按需自定义这些值。

备注 *GUI* 安装程序和 *GUI* 按钮可能略有不同,具体取决于要安装的特定 *GUI*。

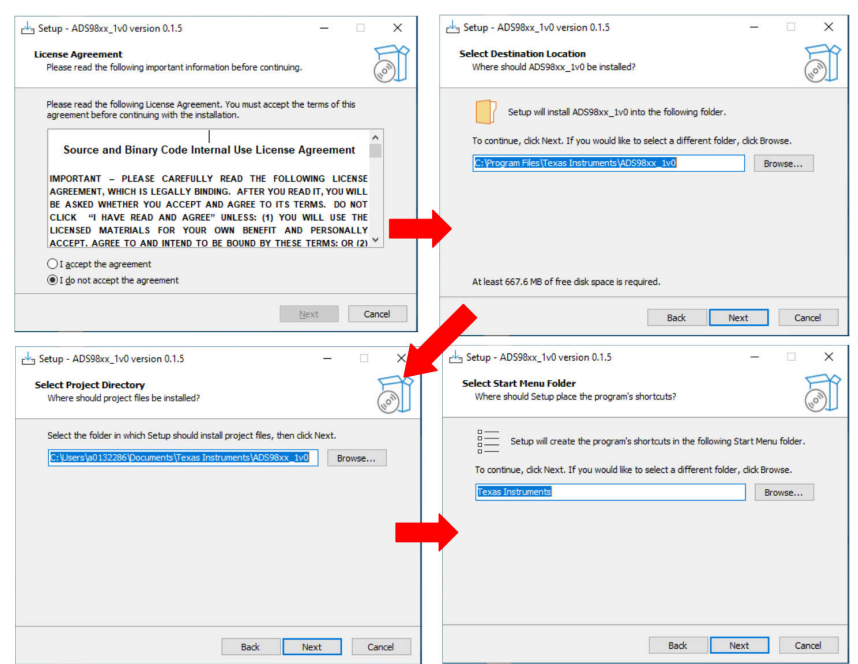

图 **6-1.** 初始软件安装

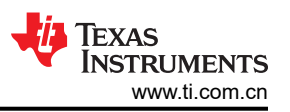

<span id="page-11-0"></span>接下来,安装程序会提示用户创建桌面图标并总结安装计划。点击 **Install** 便会开始将软件复制到计算机上。此过 程需要几分钟。完成后,用户可以启动自述文本文件和应用程序。图 6-2 展示了这些步骤。

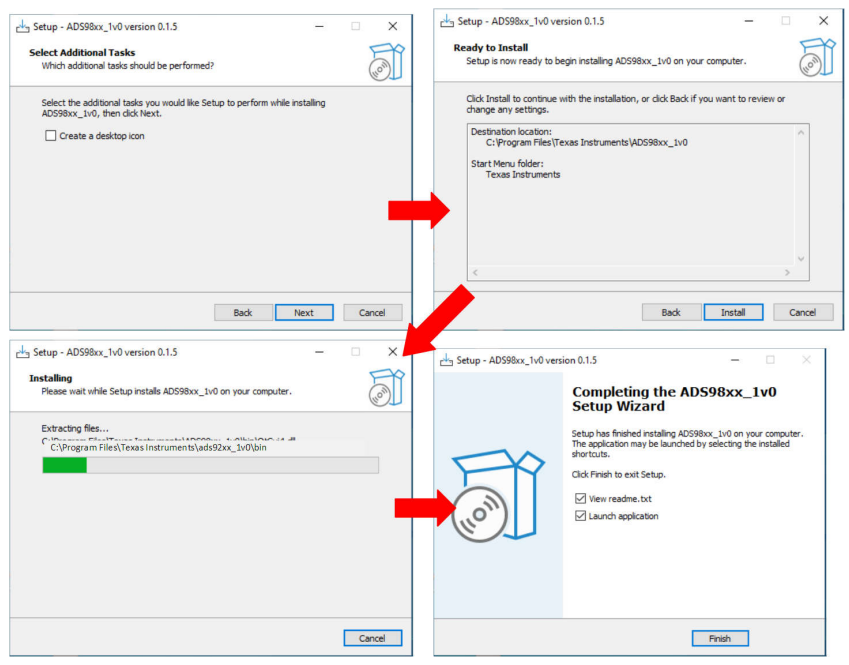

图 **6-2.** 安装过程

<span id="page-12-0"></span>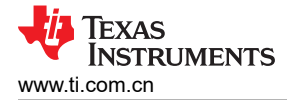

#### **6.2 USB** 驱动程序安装

本节介绍了安装 USB 驱动程序的步骤。

- 1. 对于 TSWDC155,使用 USB-C 转 USB-A 线缆将 J8 连接到工作站。
- 2. 绕过任何 USB 集线器并直接连接到计算机。
- 3. 打开 Windows<sup>®</sup> 设备管理器 (如图 6-3 所示),然后在"设备管理器"窗口中右键点击 WestBridge 文件夹, 然后选择 *Update Driver* 按钮(请参阅图 6-4)。
- 4. 在出现的下一个窗口中,选择 *Browse my computer for driver software*。
- 5. 然后,在下一个弹出窗口中,选择 *Let me pick from a list of available drivers on my computer*。
- 6. 在弹出窗口中,点击 *Have Disk* 并导航至:
	- a. 对于 ADS9813EVM:*C:\Program Files\Texas Instruments\ADS9813\_1v0\bin\proj\_lib\Sparrow\Bootloader*
	- b. 对于 ADS9817EVM:*C:\Program Files\Texas Instruments\ADS98xx\_1v0\bin\proj\_lib\Sparrow\Bootloader*

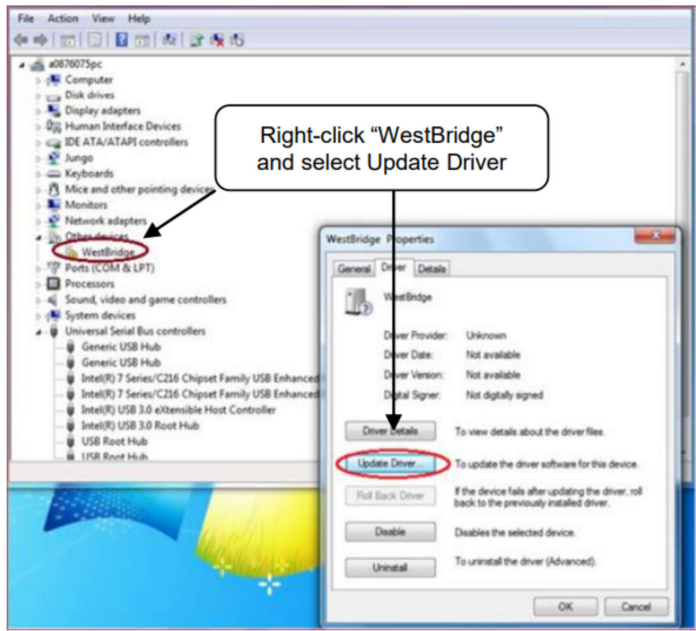

#### **Device Manager**

图 **6-3.** 打开设备管理器

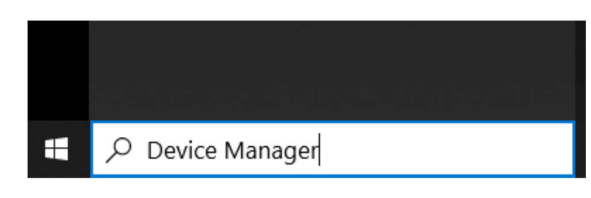

图 **6-4.** 使用设备管理器更新驱动程序

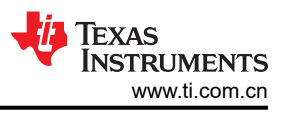

#### <span id="page-13-0"></span>**6.3** 使用配置选项卡

启动 EVM GUI 后, 按图 6-5 所示的顺序依次按下以下按钮。通过监控"Status"消息确认完成每个步骤后, 再继 续操作。对于"Power Up"和"Program FPGA"按钮,硬件上的一些状态 LED 会亮起。按下所有四个按钮后, ADS9813EVM 或 ADS9817EVM 上的电源已打开,并且 ADS9813 或 ADS9817 器件寄存器已配置。

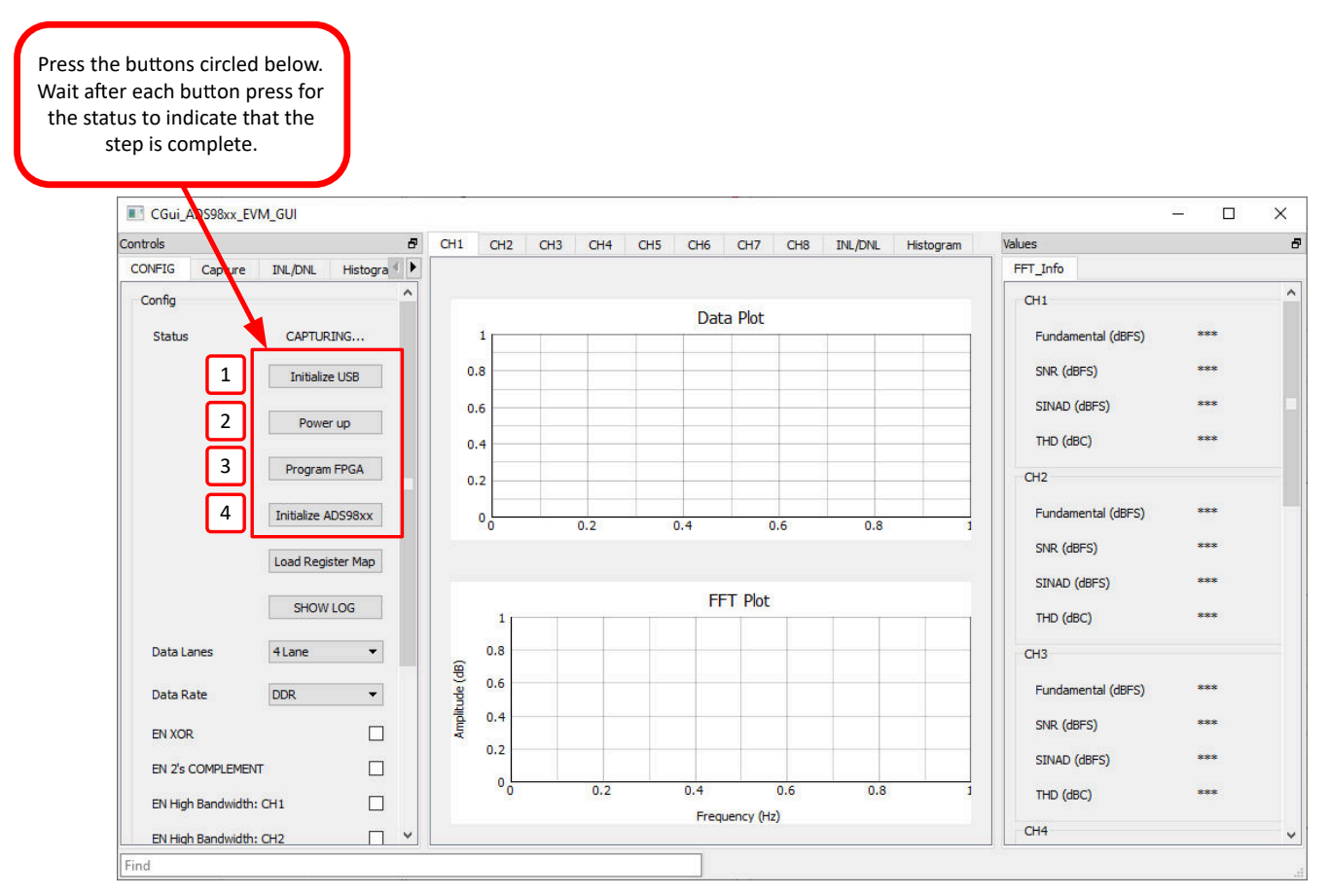

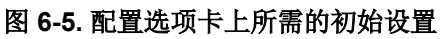

<span id="page-14-0"></span>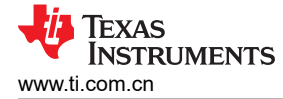

## **6.4** 使用采集选项卡

图 6-6 显示了一个示例数据采集显示。在此步骤中,会对 *Capture* 设置进行必要更新,以采集时域数据并获得良 好的频域结果。首先,点击"EN SYNC"按钮来生成同步 (SYNC) 信号。在上电期间仅需要一次 SYNC 信号。 SYNC 信号复位内部模拟通道选择逻辑并且将 FCLKOUT 信号与数据帧对齐。接着,将样本数更新到至少 32k, 以获得良好的频域结果(例如,准确的 FFT 显示、SNR 数据和 THD 数据)。最后,选择"Hanning"类型窗口 以消除 FFT 结果中的频谱泄漏。

完成这些更改后, 按"Start Capture"按钮来收集时域和频域数据。选择相应的选项卡以查看通道 1 或通道 2 的 数据。

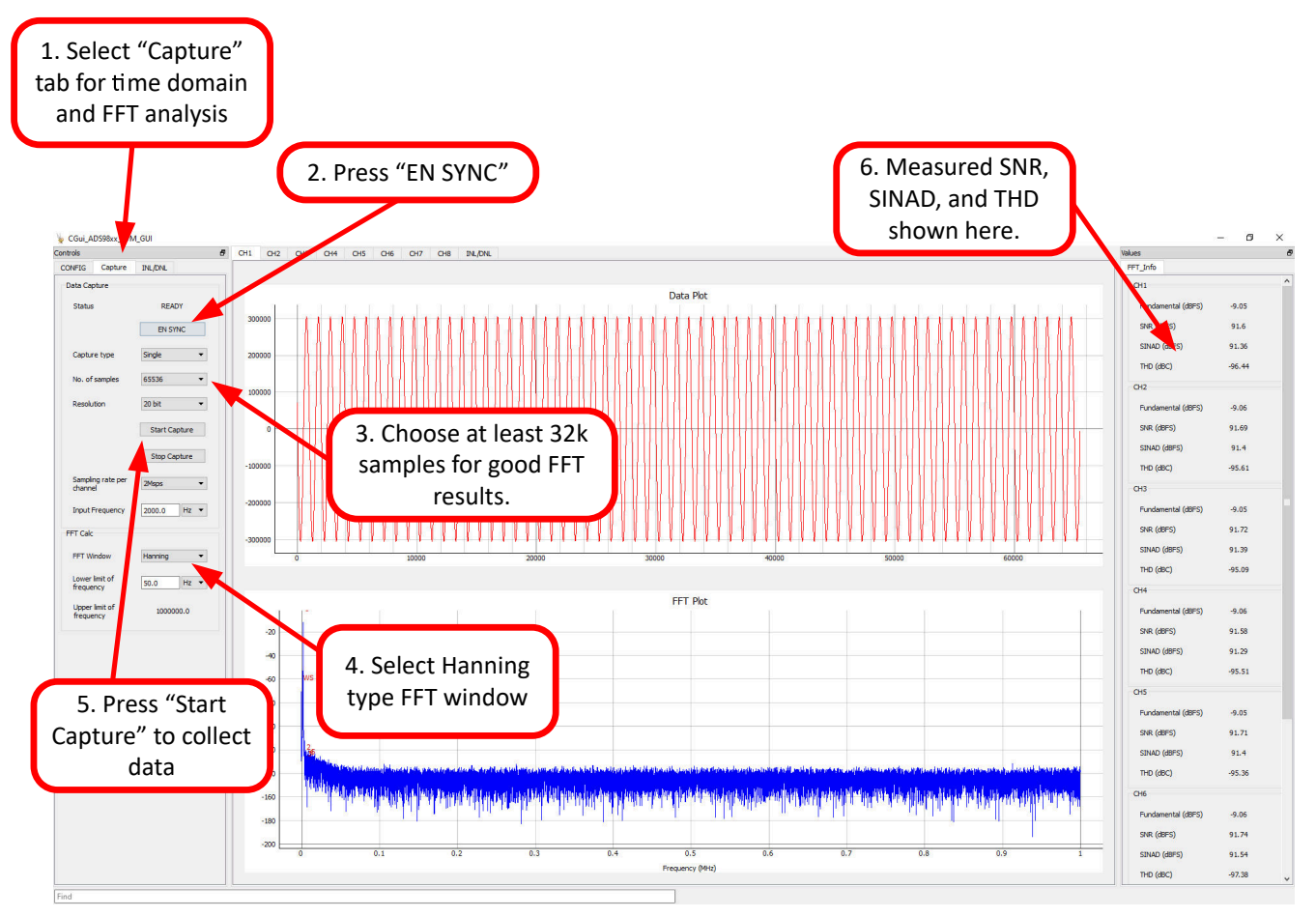

图 **6-6.** 采集选项卡上所需的初始设置

## <span id="page-15-0"></span>**6.5** 使用 **INL/DNL** 工具

INL/DNL 工具通过施加满量程、低失真正弦输入信号来测量 ADS9813EVM 或 ADS9817EVM 的线性度。如果增 加 *hits per code*,则精度会提高,但代价是会延长测试时间。选择要测量的通道和 *Hits per code*。需要一个大于 满量程的输入信号来验证是否测试了所有 ADC 代码。+0.1dBFS 的输入信号足以满足要求。然后按"GET INL/DNL"按钮以运行此工具,如图 6-7 所示。

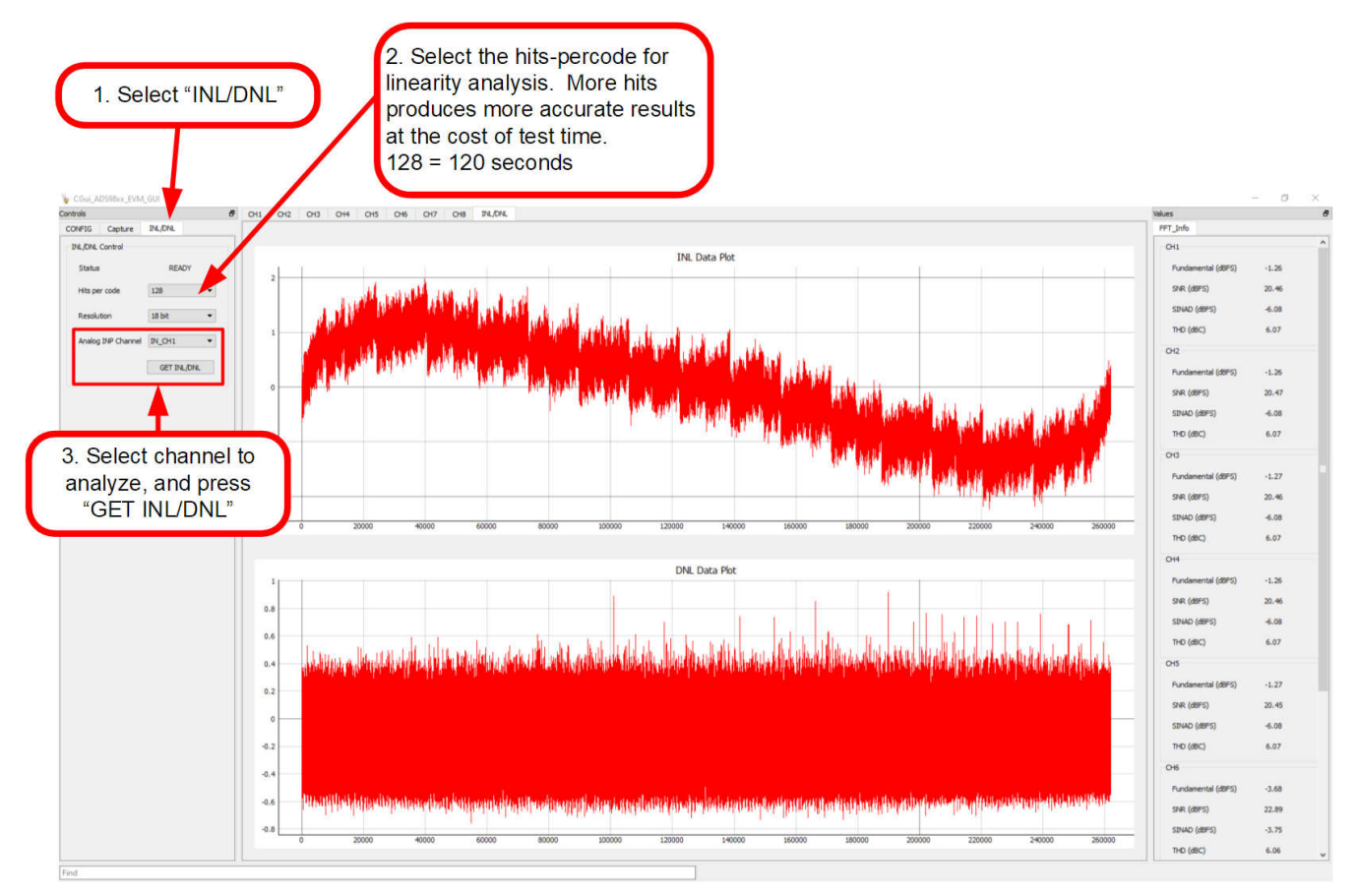

图 **6-7.** 使用 **INL/DNL** 工具

<span id="page-16-0"></span>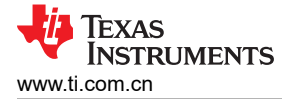

### **6.6** 使用直方图选项卡

直方图工具展示给定样本集的 ADC 输出代码分布。可以通过增加 *hits per code* 来增加样本大小,从而提高统计 摘要的准确性,但这会增加测试时间。选择要测量的通道,配置*每个代码的命中数、通道和分辨率*,并输入基准 电压值。然后,按 *GET HISTOGRAM* 按钮,如图 6-8 所示。

耦合到 ADC 输出的噪声累积效应来自诸如输入驱动电路、基准驱动电路、ADC 电源和 ADC 等来源。总噪声反映 在 ADC 输出代码直方图的标准偏差中,该直方图是通过对应用于给定通道的直流输入执行多次转换而获得的。选 择正确的基准电压将得到电压形式的结果,而不是代码。

请注意,"Histogram"选项卡中收集的任何数据都不会保存或存储在 *Capture* 选项卡中。因此,在选项卡之间切 换会导致数据丢失。在该屏幕上保存数据时,保存的不是原始 ADC 代码,而是"Codes per Bin"中此选项卡上 显示的直方图数据。要保存原始 ADC 输出值,请使用 *Capture* 选项卡。

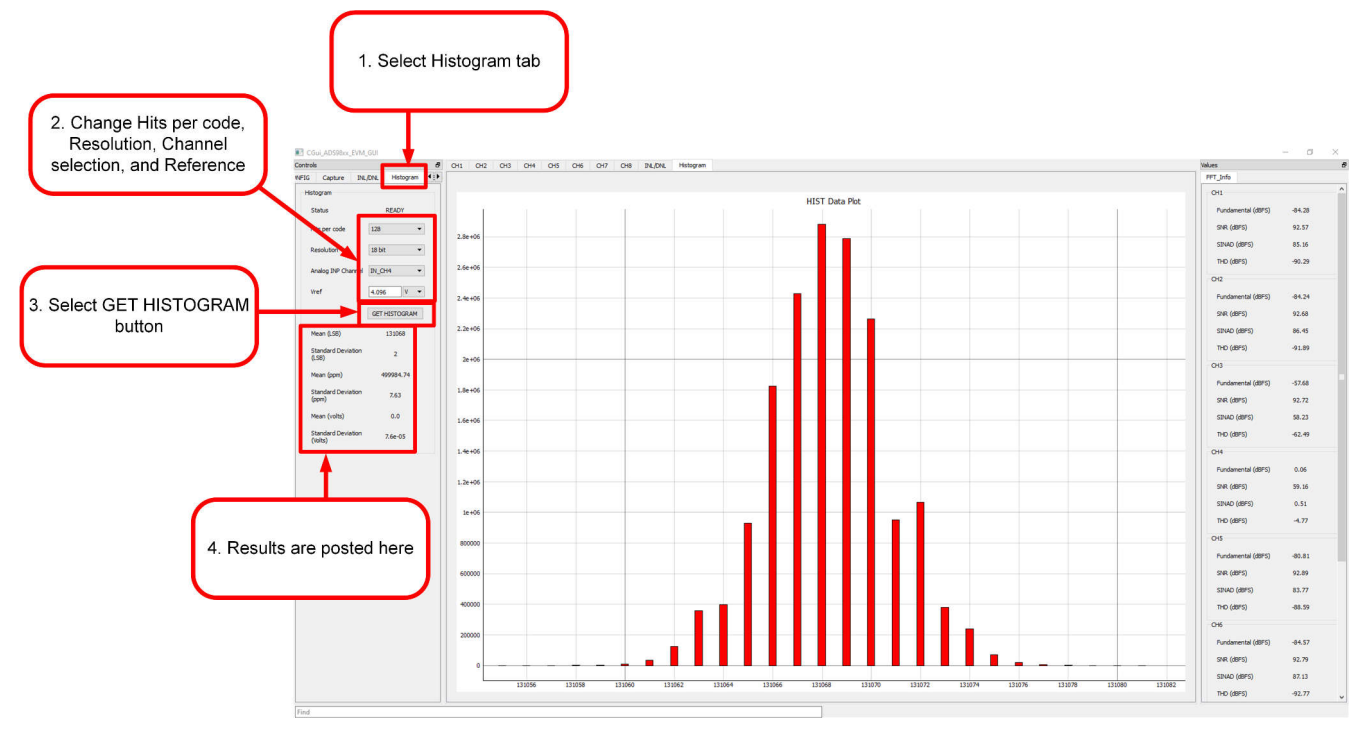

图 **6-8.** 使用直方图选项卡

<span id="page-17-0"></span>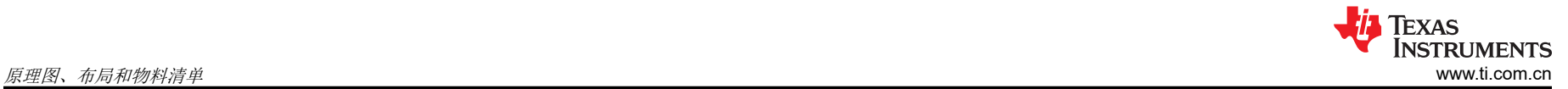

## **7** 原理图、布局和物料清单

本节包含 ADS9813EVM 和 ADS9817EVM 原理图、印刷电路板 (PCB) 布局和物料清单 (BOM)。

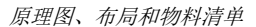

<span id="page-18-0"></span>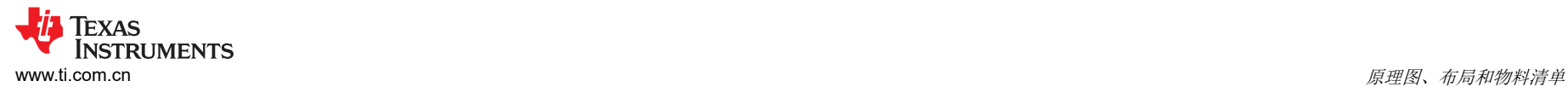

## **7.1** 原理图

#### **7.1.1 ADS9813EVM** 原理图

下面的原理图显示了 ADS9813 器件的各种连接。数字信号连接到 J27, 如图 [7-3](#page-20-0) 所示, 而模拟信号连接到 SMA 连接器和输入滤波电路。图 7-1 还显示了 该器件的去耦电路。

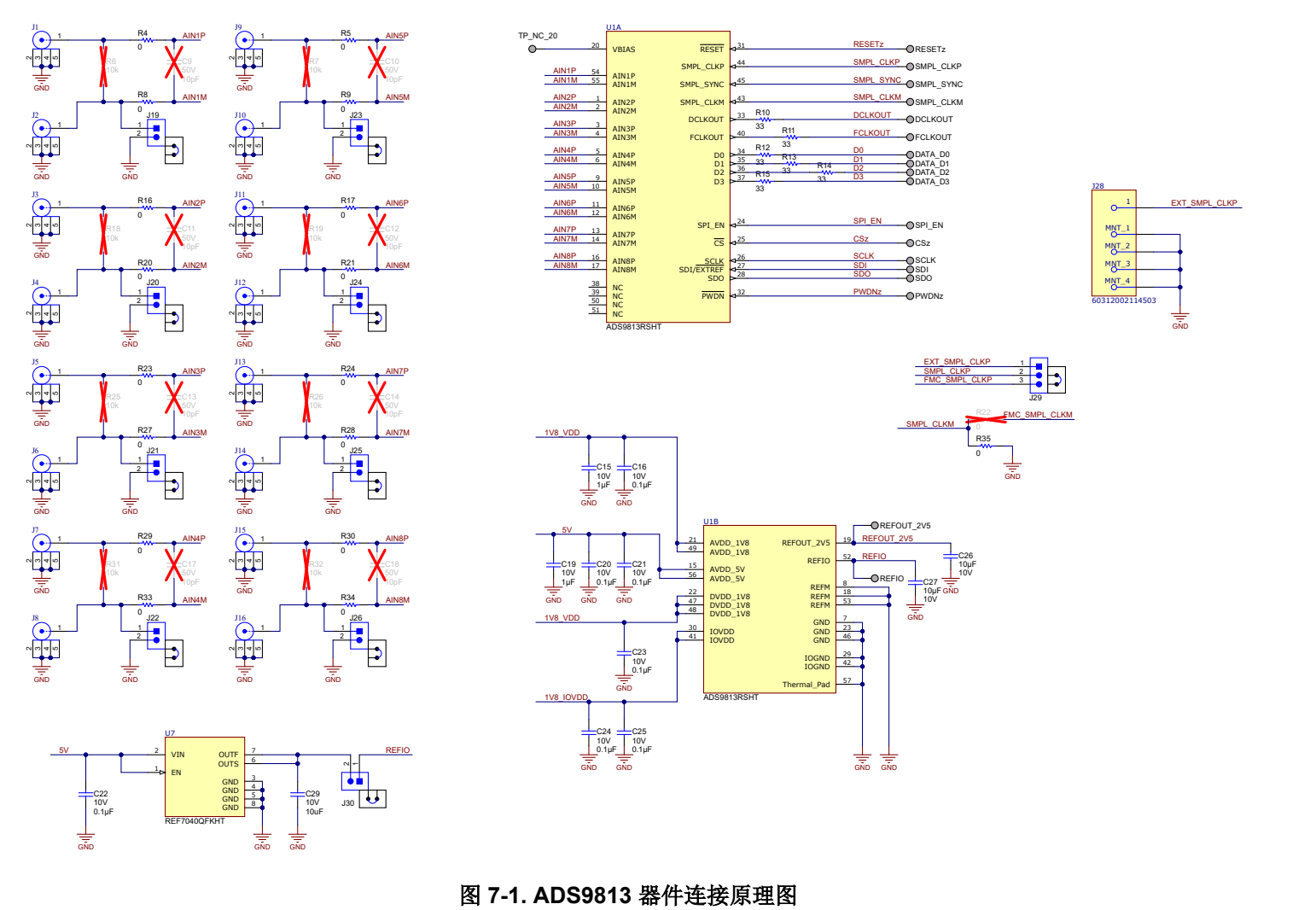

<span id="page-19-0"></span>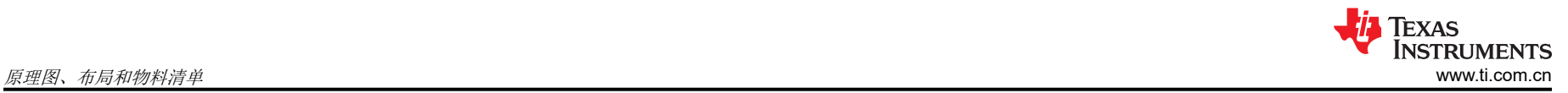

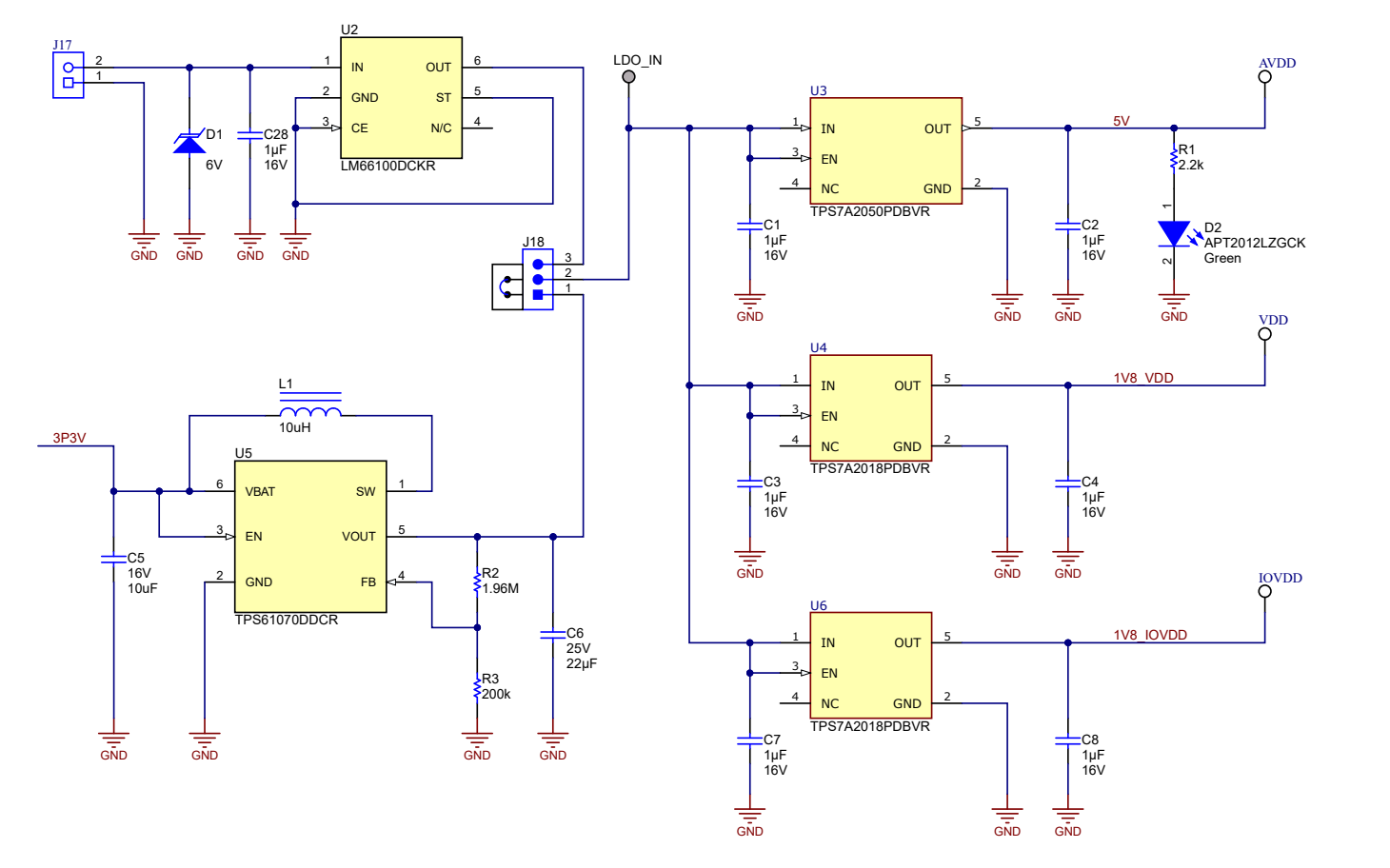

图 **7-2.** 电源连接和稳压器原理图

<span id="page-20-0"></span>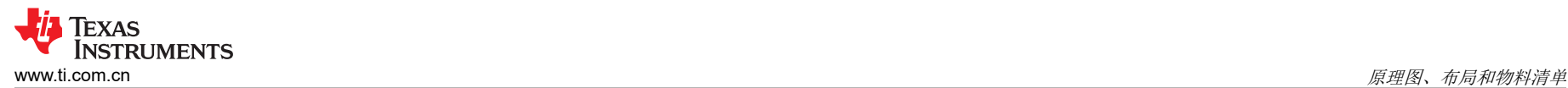

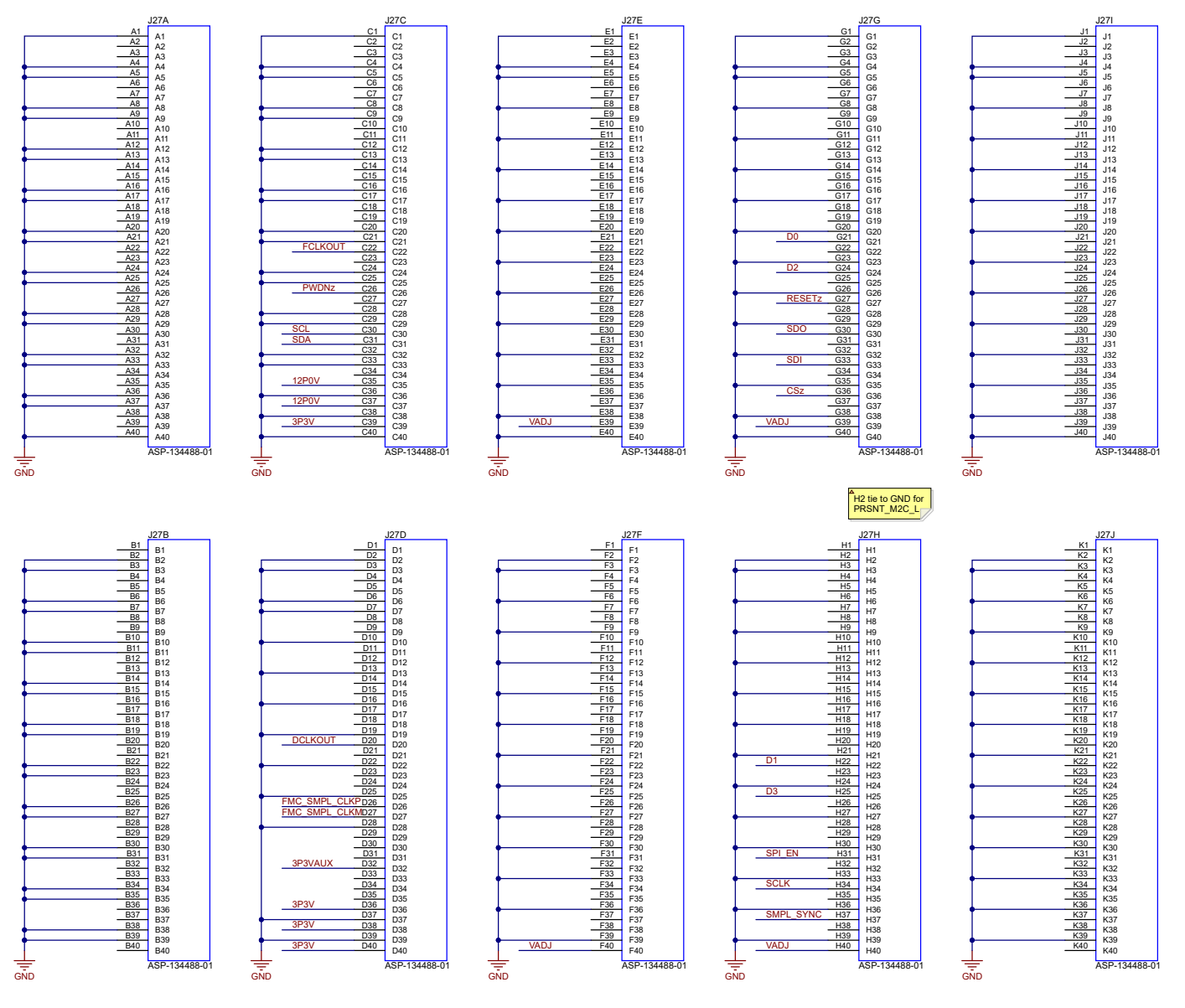

图 **7-3.** 数字连接器原理图

## <span id="page-21-0"></span>**7.1.2 ADS9817EVM** 原理图

下面的原理图显示了 ADS9817 器件的各种连接。数字信号连接到 J27, 如图 [7-6](#page-23-0) 所示, 而模拟信号连接到 SMA 连接器和输入滤波电路。图 7-4 还显示了 该器件的去耦电路。

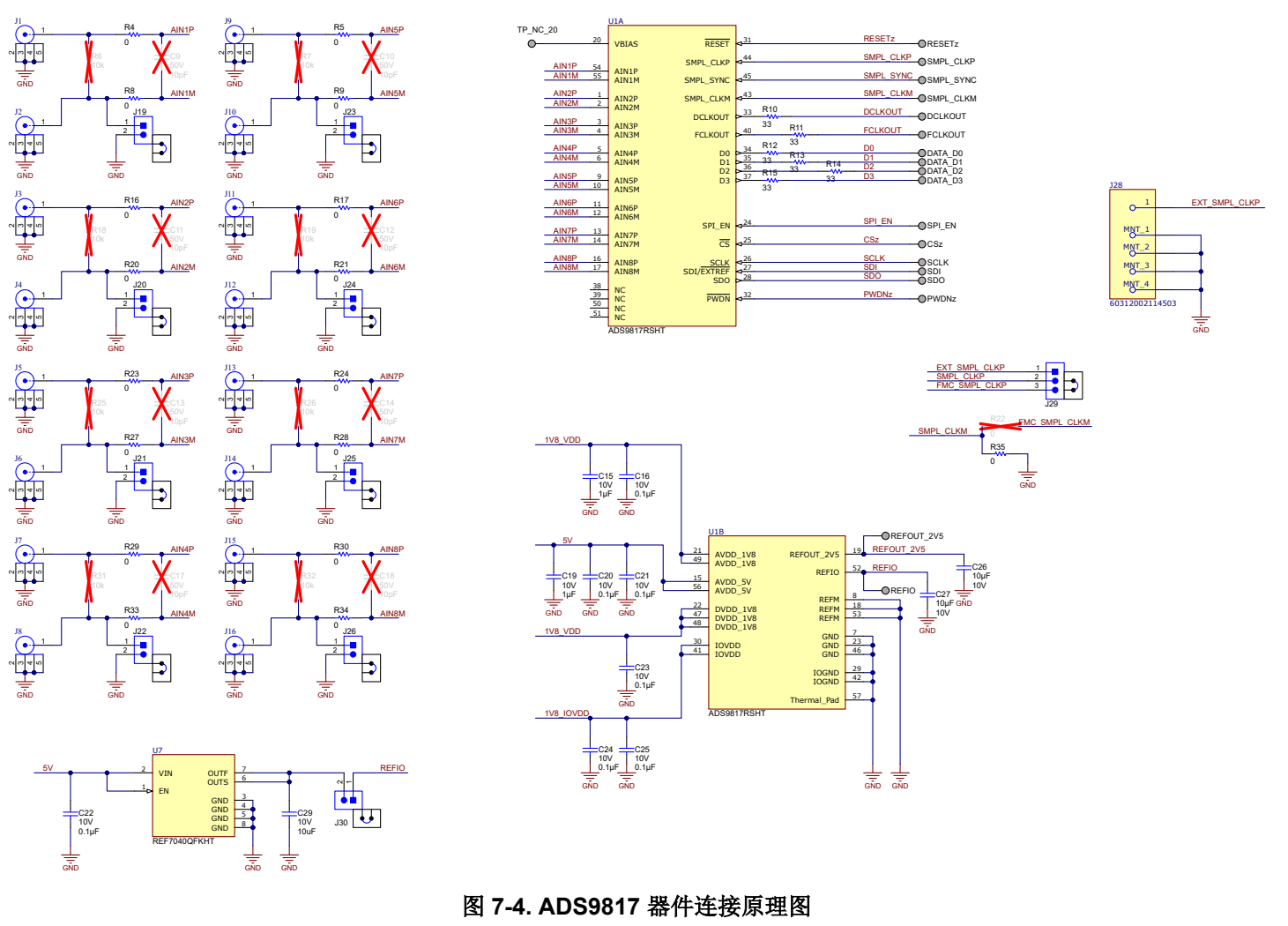

<span id="page-22-0"></span>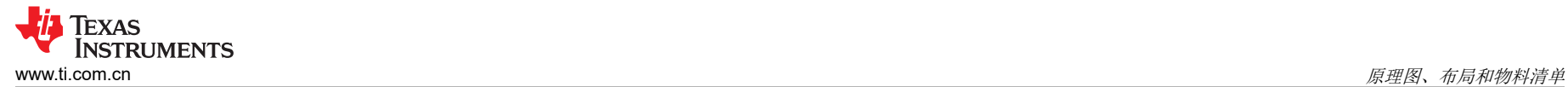

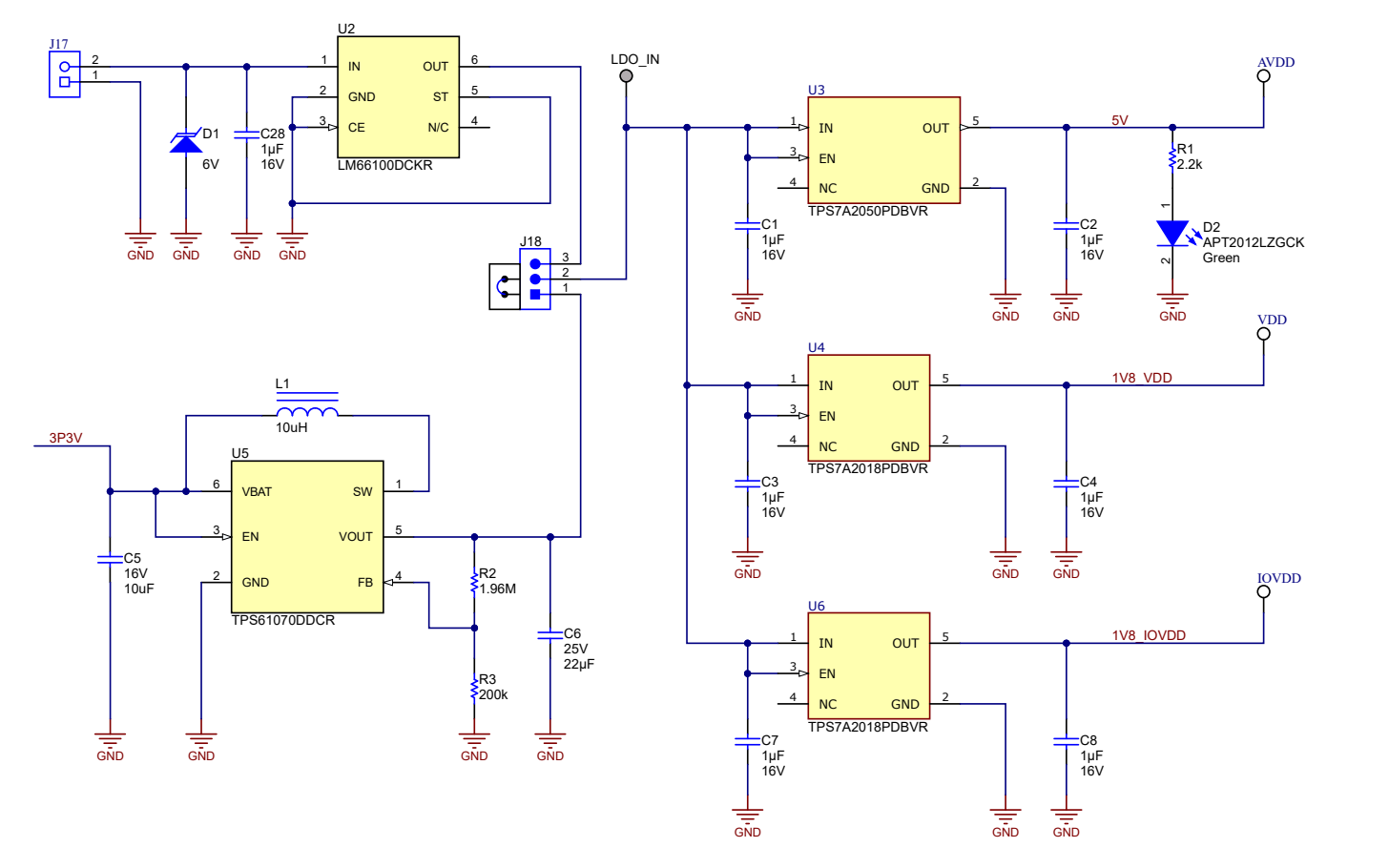

图 **7-5.** 电源连接和稳压器原理图

<span id="page-23-0"></span>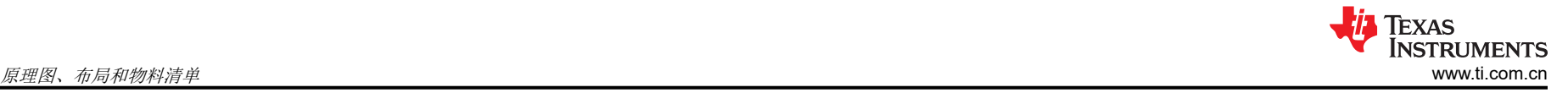

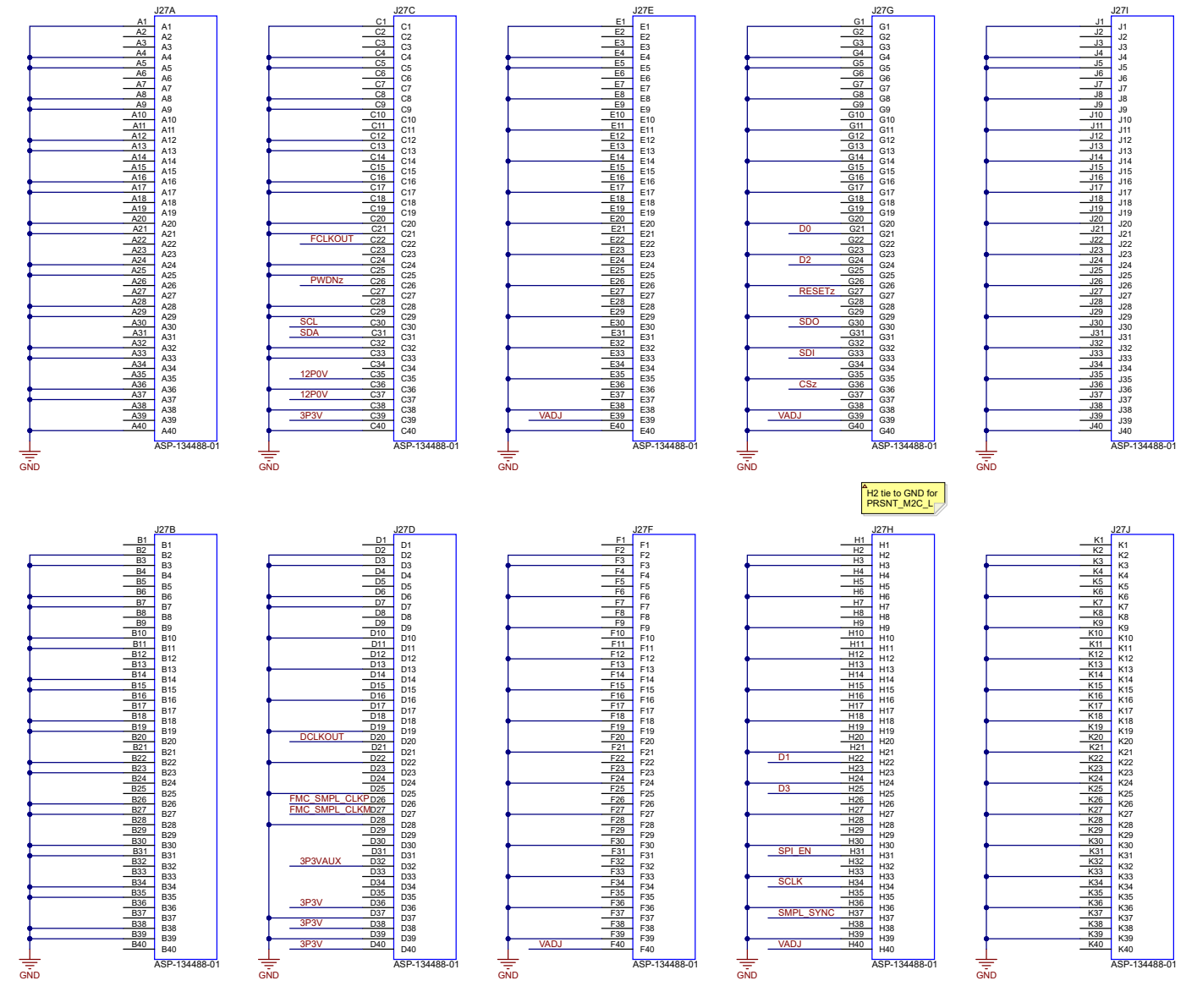

图 **7-6.** 数字连接器原理图

<span id="page-24-0"></span>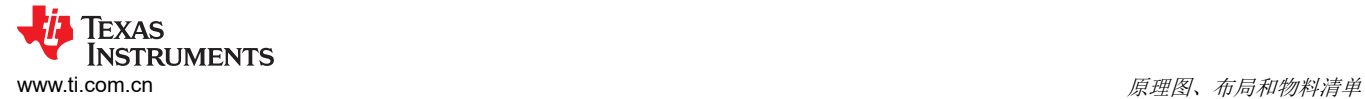

#### **7.2** 布局

下图显示了 ADS9813EVM 和 ADS9817EVM 的 PCB 层图。

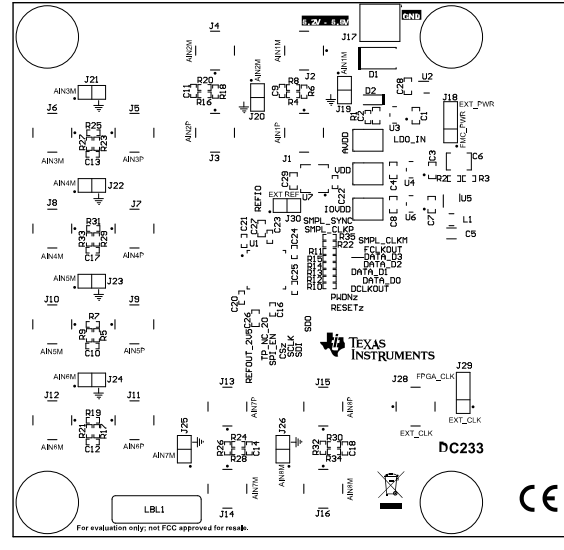

图 **7-7.** 顶部覆盖层 **A** 7-8. 页层

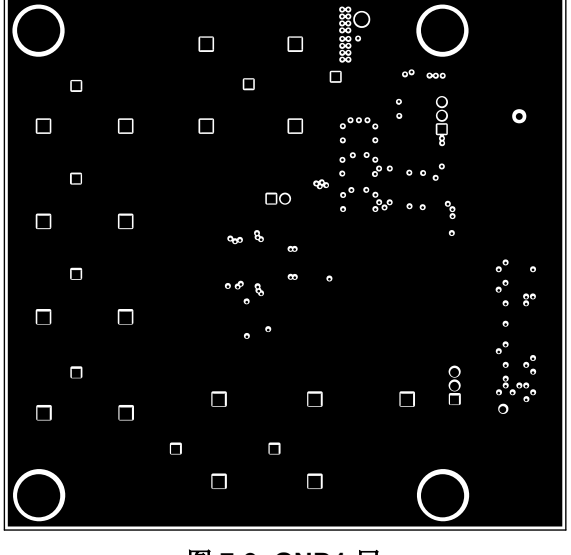

图 7-9. GND1 层 All The Second Test of The Second Test of Test of Test of Test of Test of Test of Test of Test o

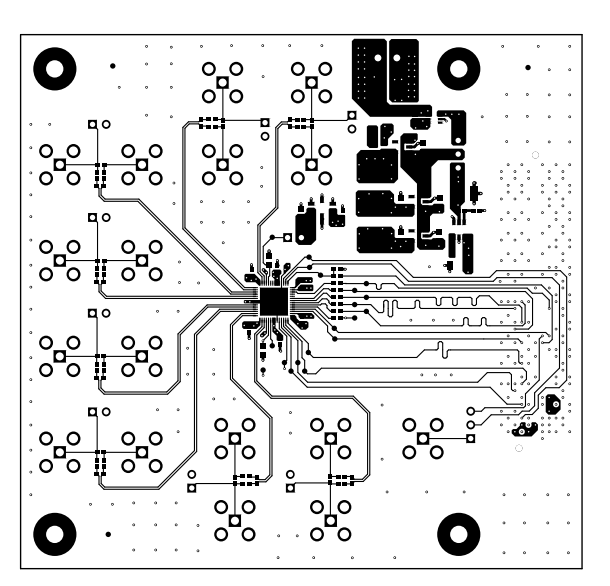

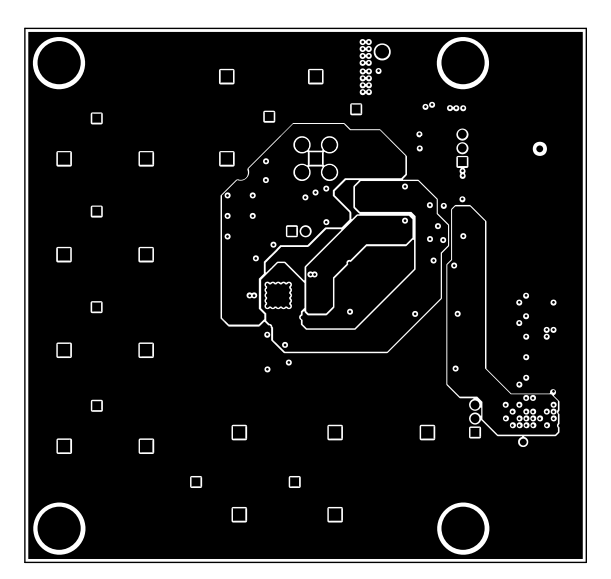

<span id="page-25-0"></span>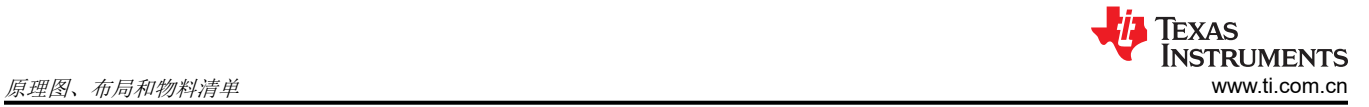

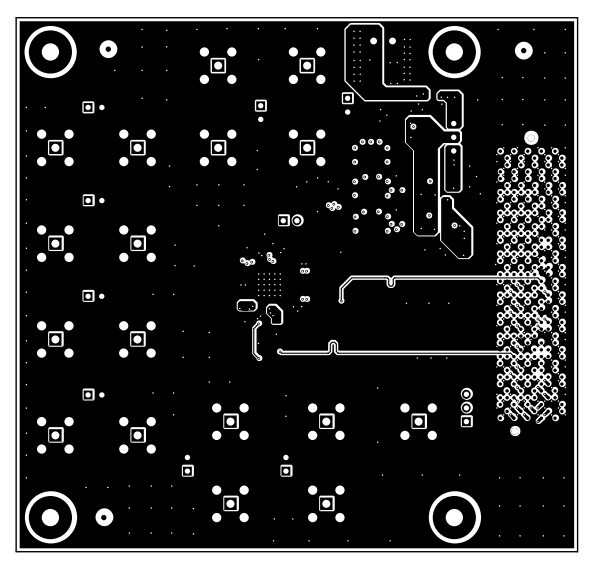

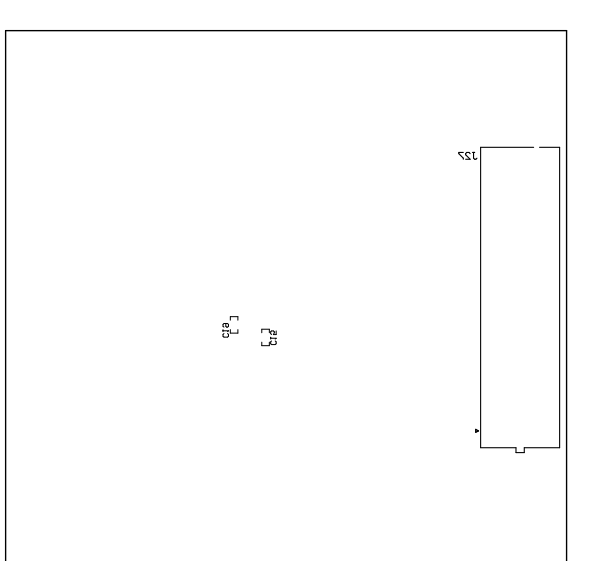

图 7-11. 底层 **图 7-12. 底部覆盖层** 

<span id="page-26-0"></span>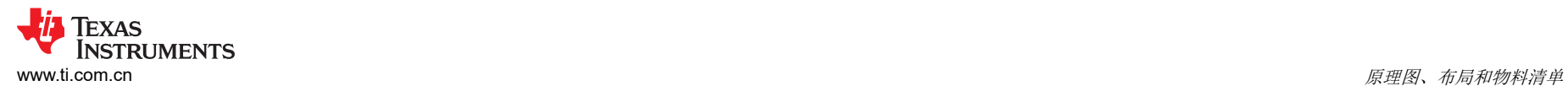

## **7.3** 物料清单 **(BOM)**

#### **7.3.1 ADS9813EVM** 物料清单 **(BOM)**

下表列出了 ADS9813EVM 的物料清单。

表 **7-1. ADS9813EVM** 物料清单

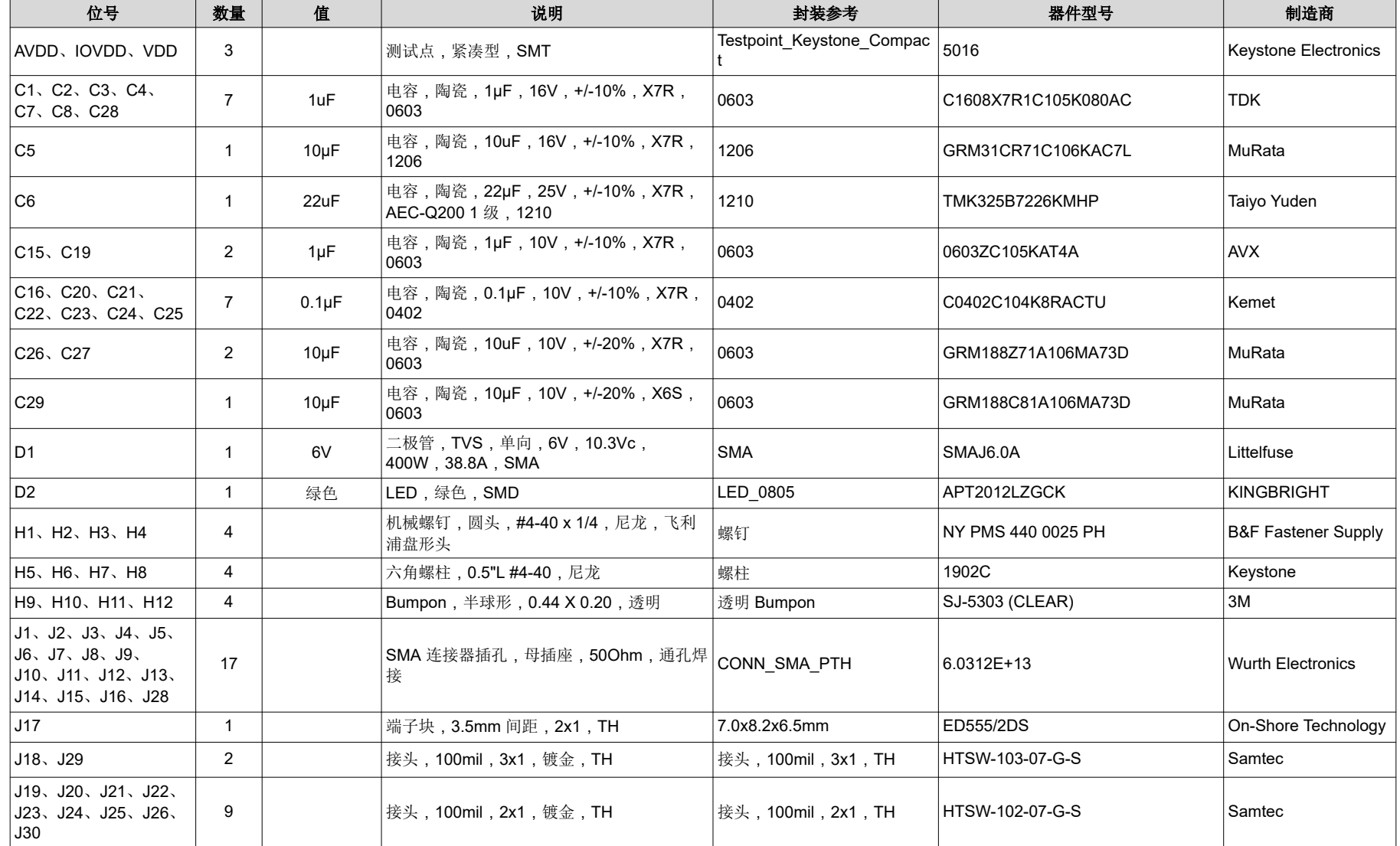

## 表 **7-1. ADS9813EVM** 物料清单 (续)

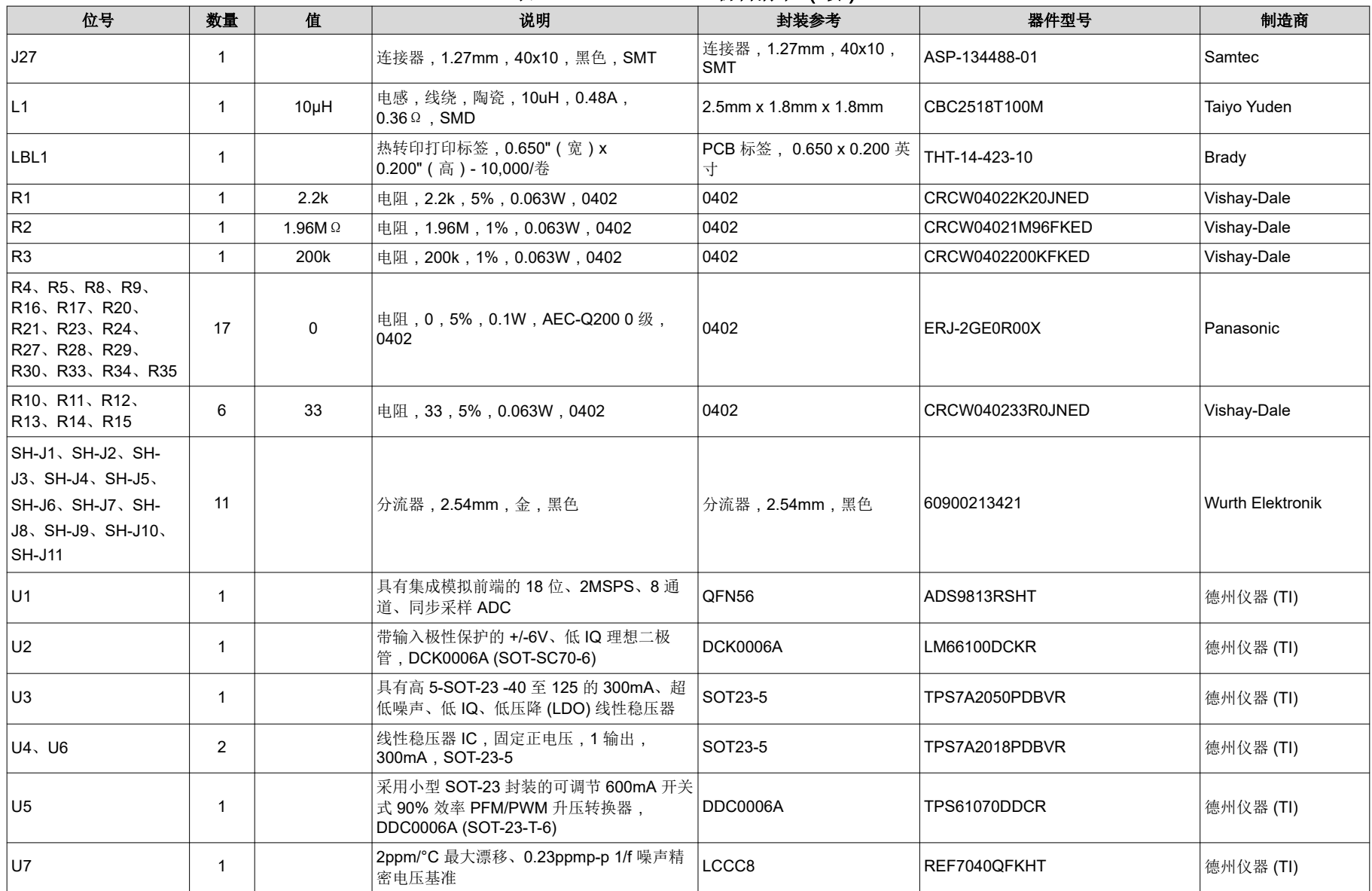

<span id="page-28-0"></span>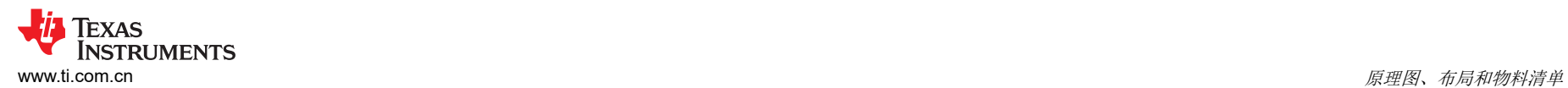

## **7.3.2 ADS9817EVM** 物料清单 **(BOM)**

下表列出了 ADS9817EVM 的物料清单。

#### 表 **7-2. ADS9817EVM** 物料清单

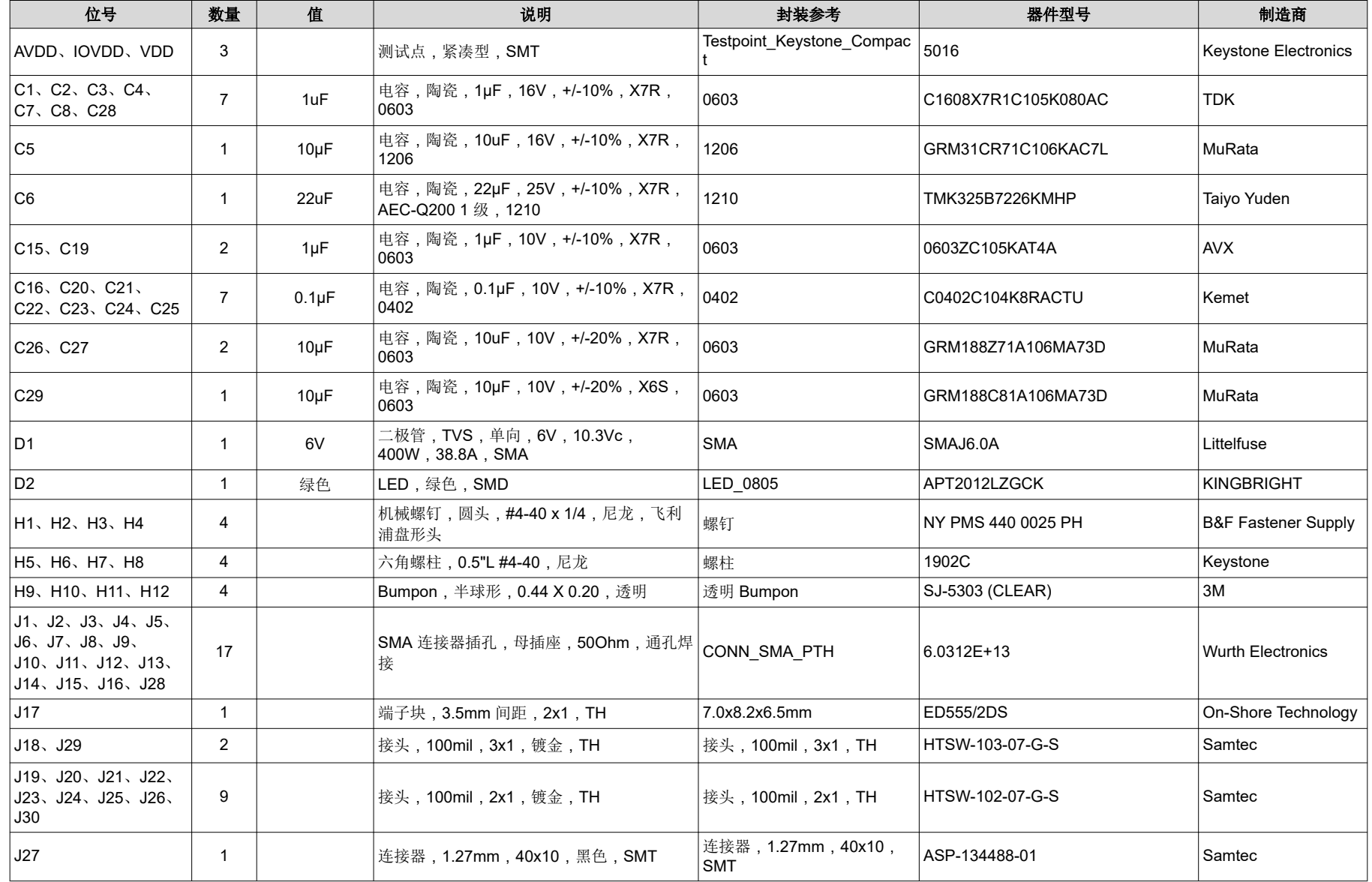

## 表 **7-2. ADS9817EVM** 物料清单 (续)

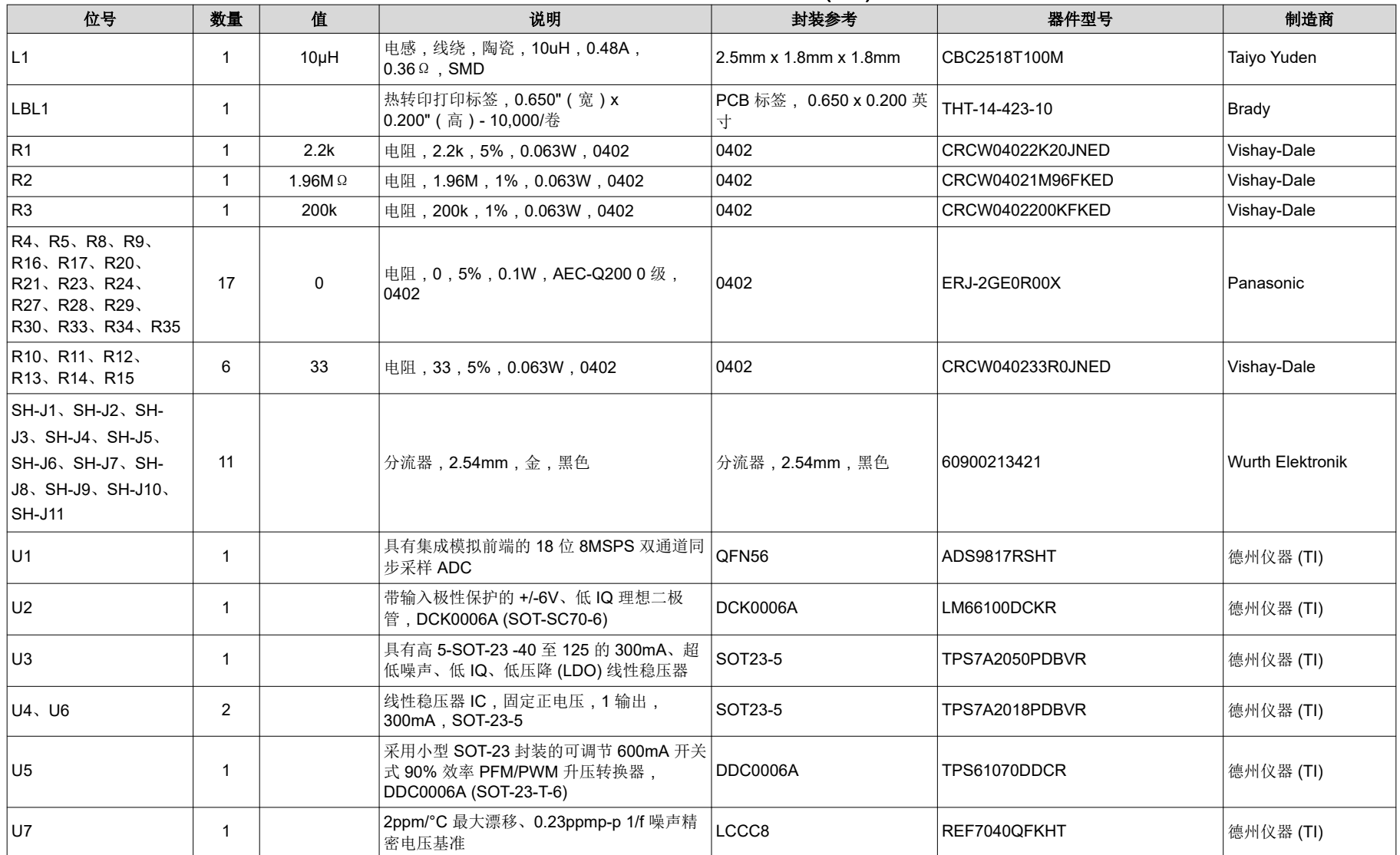

## <span id="page-30-0"></span>8 修订历史记录

注:以前版本的页码可能与当前版本的页码不同

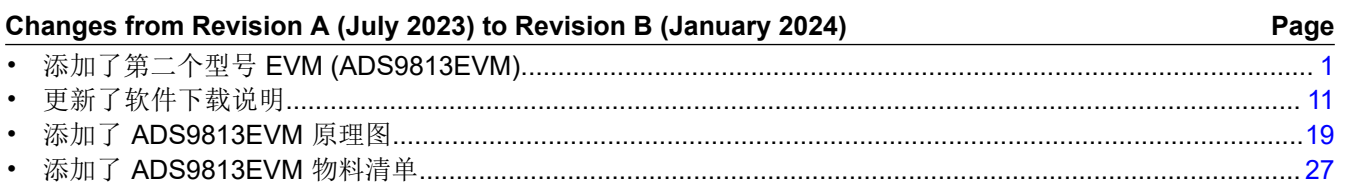

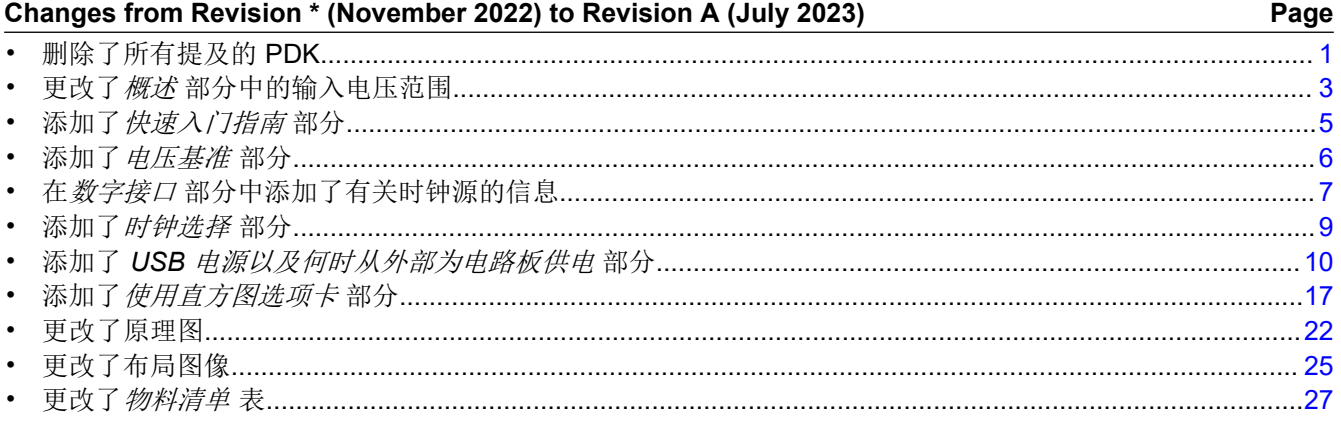

#### 重要声明和免责声明

TI"按原样"提供技术和可靠性数据(包括数据表)、设计资源(包括参考设计)、应用或其他设计建议、网络工具、安全信息和其他资源, 不保证没有瑕疵且不做出任何明示或暗示的担保,包括但不限于对适销性、某特定用途方面的适用性或不侵犯任何第三方知识产权的暗示担 保。

这些资源可供使用 TI 产品进行设计的熟练开发人员使用。您将自行承担以下全部责任:(1) 针对您的应用选择合适的 TI 产品,(2) 设计、验 证并测试您的应用,(3) 确保您的应用满足相应标准以及任何其他功能安全、信息安全、监管或其他要求。

这些资源如有变更,恕不另行通知。TI 授权您仅可将这些资源用于研发本资源所述的 TI 产品的应用。严禁对这些资源进行其他复制或展示。 您无权使用任何其他 TI 知识产权或任何第三方知识产权。您应全额赔偿因在这些资源的使用中对 TI 及其代表造成的任何索赔、损害、成 本、损失和债务,TI 对此概不负责。

TI 提供的产品受 TI [的销售条款或](https://www.ti.com.cn/zh-cn/legal/terms-conditions/terms-of-sale.html) [ti.com](https://www.ti.com) 上其他适用条款/TI 产品随附的其他适用条款的约束。TI 提供这些资源并不会扩展或以其他方式更改 TI 针对 TI 产品发布的适用的担保或担保免责声明。

TI 反对并拒绝您可能提出的任何其他或不同的条款。

邮寄地址:Texas Instruments, Post Office Box 655303, Dallas, Texas 75265 Copyright © 2024,德州仪器 (TI) 公司